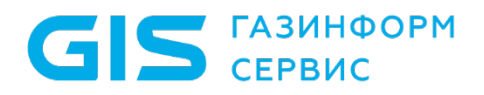

Средство защиты информации от несанкционированного доступа «Блокхост-Сеть 4»

Руководство администратора безопасности Часть 6. Подсистема гарантированного удаления по требованию

Санкт-Петербург, 2024

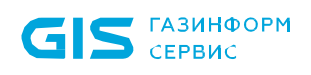

# Аннотация

Настоящий документ содержит описание применения подсистемы гарантированного удаления по требованию средства защиты информации от несанкционированного доступа «Блокхост-Сеть 4» (далее по тексту – СЗИ от НСД «Блокхост-Сеть 4», СЗИ или средство).

В документе также приводится описание инсталляции и деинсталляции подсистемы гарантированного удаления по требованию.

# Содержание

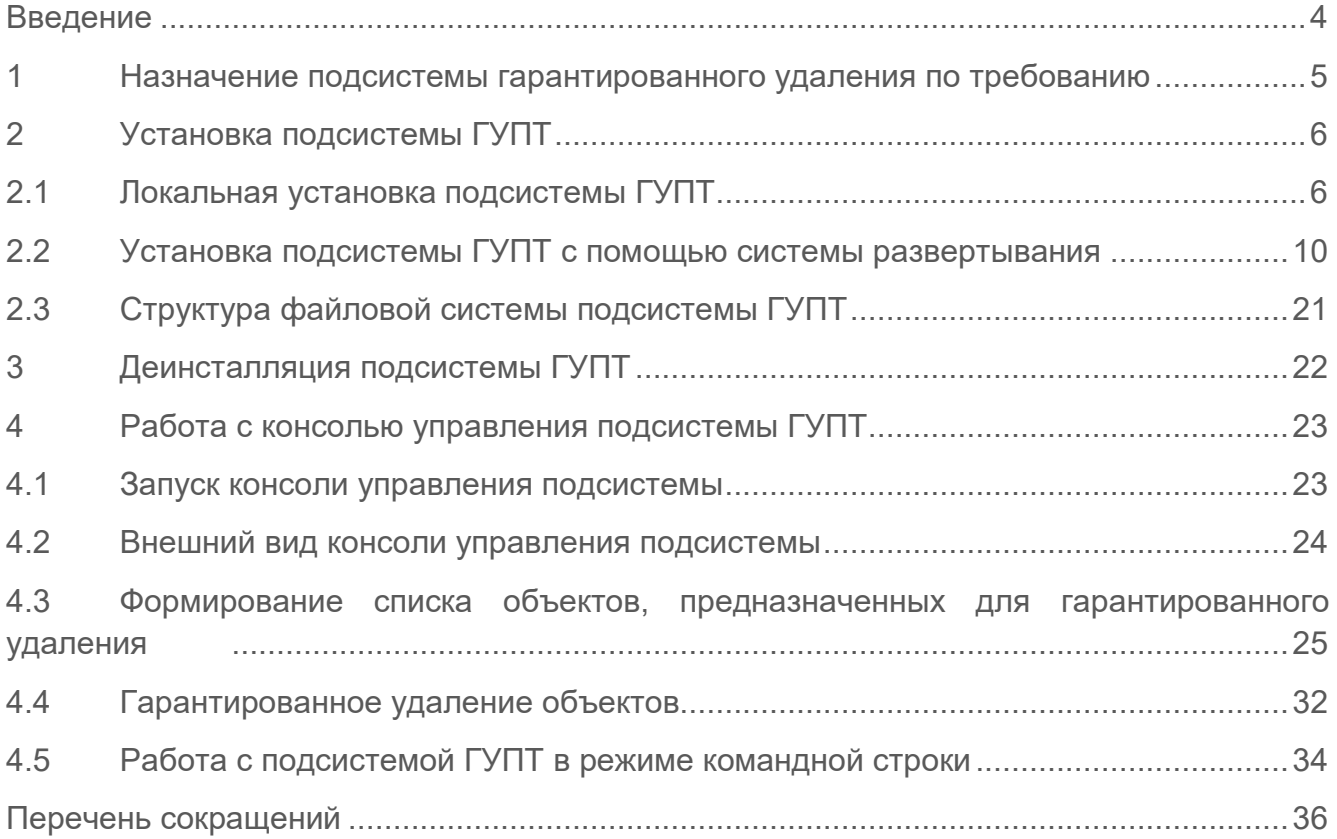

# <span id="page-3-0"></span>Введение

СЗИ от НСД «Блокхост-Сеть 4» является программным средством контроля съемных машинных носителей информации и защиты от несанкционированного доступа к информации, предназначенным для защиты информации АС класса защищенности 1Г, ГИС 1 класса защищенности, АСУТП 1 класса защищенности, обеспечения безопасности персональных данных 1 уровня защищенности, значимых объектов КИИ 1 категории на базе ПК под управлением ОС семейств Microsoft Windows 2008R2/7/8.1/2012/2012R2/10/11/2016/2019/2022, Astra Linux Special Edition (Смоленск), Альт 8 СП, РЕД ОС 7.3 Муром.

СЗИ от НСД «Блокхост-Сеть 4» содержит клиентскую часть, которая устанавливается на клиентские рабочие станции под управлением ОС MS Windows/Linux (РЕД ОС), клиента управления, который устанавливается на ПК под управлением сертифицированной ОС Linux (Astra Linux SE, Альт 8 СП)[1](#page-3-1), серверную часть, которая устанавливается на серверы безопасности под управлением ОС MS Windows/Linux, и консоль управления, которая устанавливается на рабочее место администратора в ОС MS Windows/Linux.

Степени важности примечаний:

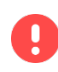

### **Важная информация**

Указания, требующие особого внимания.

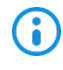

<u>.</u>

#### **Дополнительная информация**

Указания, позволяющие упростить работу с подсистемой.

<span id="page-3-1"></span><sup>1</sup> Функциональные возможности клиента управления под управлением ОС Linux (Astra Linux SE, Альт 8 СП) ограничены возможностью управления входом в ОС и двухфакторной аутентификацией пользователей при входе в ОС при помощи персональных электронных идентификаторов, в т.ч. с использованием цифровых сертификатов пользователей, хранящихся на них; возможностью контроля целостности файлов и гарантированным удалением по требованию.

# <span id="page-4-0"></span>1 Назначение подсистемы гарантированного удаления по требованию

Подсистема гарантированного удаления по требованию (далее подсистема ГУПТ) предназначена для осуществления гарантированного удаления выбранных объектов файловой системы с носителя информации (за исключением оптических дисков) без возможности их дальнейшего восстановления. Удаление выбранных файлов происходит троекратным затиранием содержимого кластеров носителя информации по специальному алгоритму, исключающему считывание остаточной информации на диске после их удаления.

Подсистема гарантированного удаления по требованию может применяться как в составе СЗИ от НСД «Блокхост-Сеть 4», так и отдельно от него.

# <span id="page-5-0"></span>2 Установка подсистемы ГУПТ

### <span id="page-5-1"></span>**2.1 Локальная установка подсистемы ГУПТ**

Консоль управления подсистемы ГУПТ имеет графический интерфейс. Установка подсистемы производится с компакт-диска или другого носителя. Дистрибутив подсистемы поставляется в виде файла инсталлятора *GIS.WipeFiles<№\_версии>.msi (для 32-bit ОС).*

Для установки подсистемы ГУПТ на рабочую станцию необходимо войти в ОС под учетной записью с правами администратора и запустить файл инсталлятора (*GIS.WipeFiles<№\_версии>.msi*), дважды щелкнув по нему левой клавишей мыши. На экране монитора появится диалоговое окно приветствия мастера установки (рисунок [2.1](#page-5-2)), в котором необходимо нажать кнопку *Далее*.

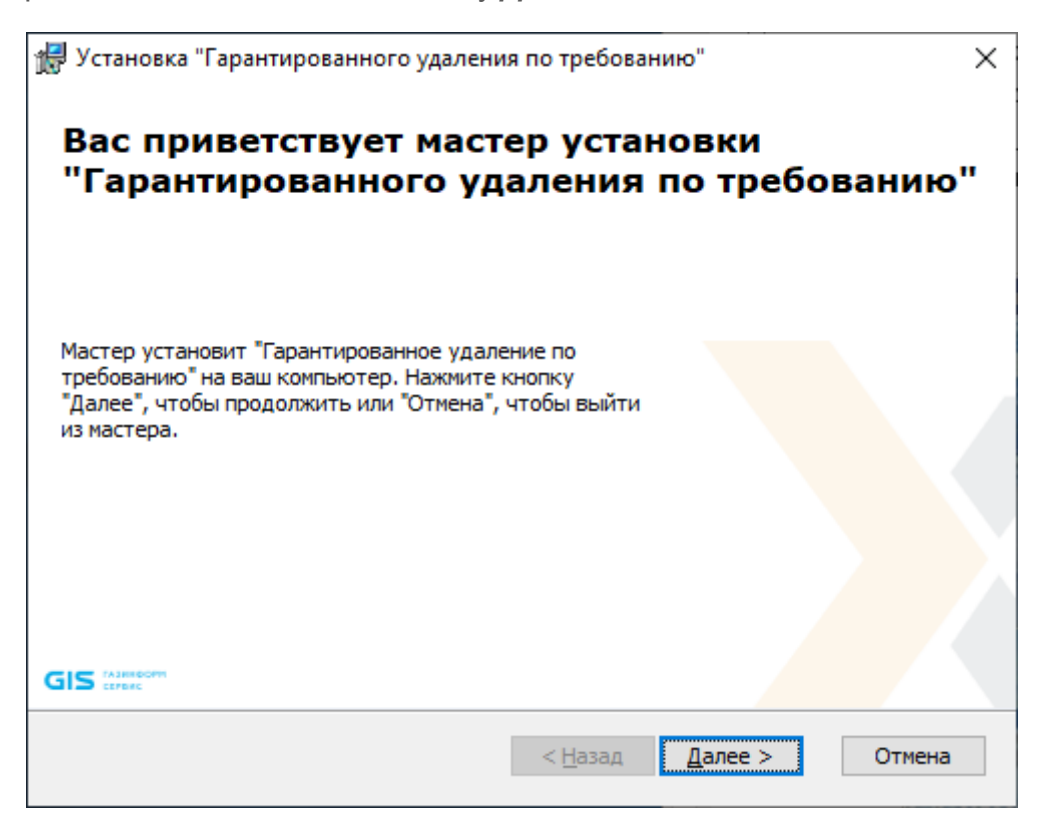

Рисунок 2.1 – Окно установки подсистемы

<span id="page-5-2"></span>Для прекращения установки подсистемы ГУПТ можно в любой момент работы мастера установки нажать кнопку *Отмена*, после чего появится окно, показанное на рисунке [2.2.](#page-6-0) При нажатии на кнопку *Да* работа мастера установки будет прервана, при нажатии *Нет* – продолжена.

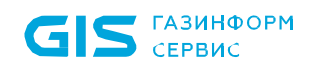

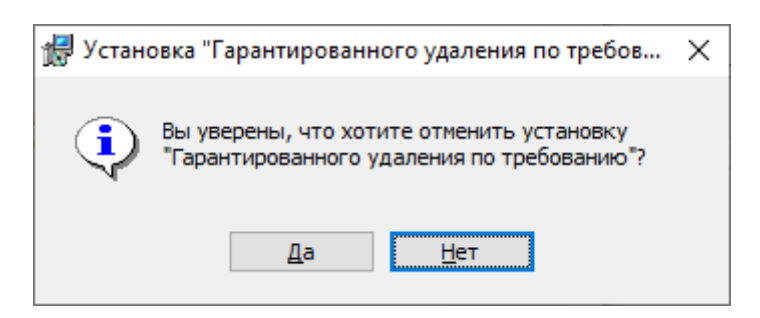

Рисунок 2.2 – Диалоговое окно отмены установки

<span id="page-6-0"></span>На следующем этапе работы мастера установки на экране монитора появится окно выбора каталога установки подсистемы ГУПТ (рисунок [2.3](#page-6-1)). Можно согласиться с каталогом установки, указанным по умолчанию (*C:\Program Files (x86)\GIS\Гарантированное удаление по требованию\*), или выбрать иной. После выбора каталога установки следует нажать кнопку *Далее*.

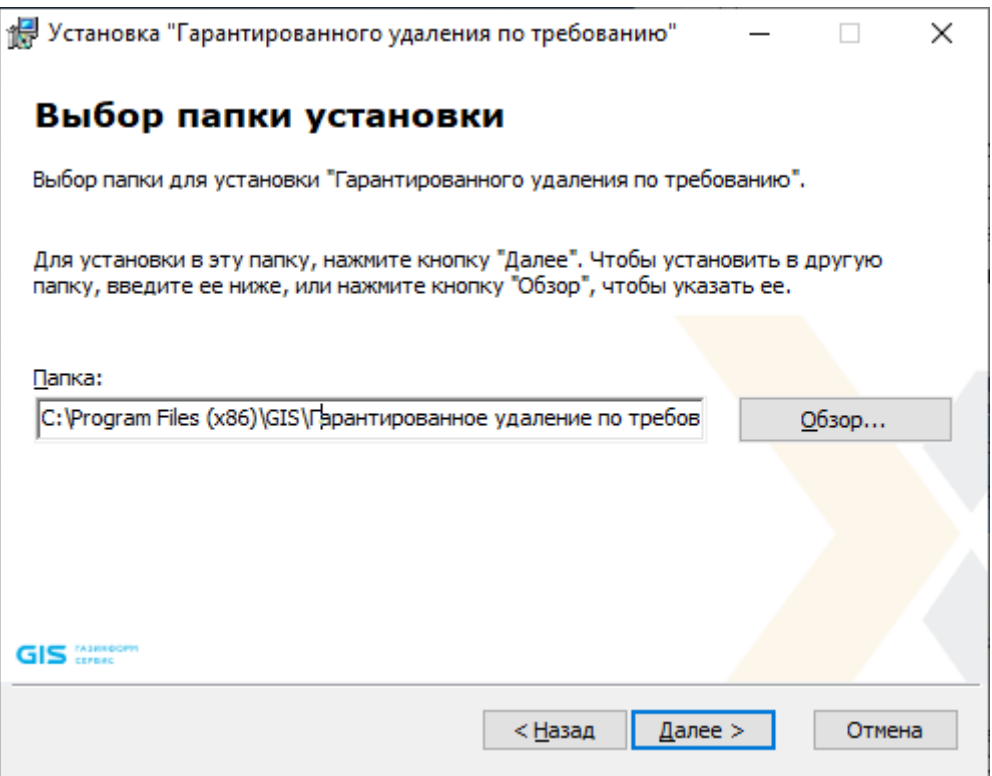

Рисунок 2.3 – Окно выбора каталога установки

<span id="page-6-1"></span>На следующем шаге работы мастера установки откроется окно, сигнализирующее о готовности к установке (рисунок [2.4](#page-7-0)). После нажатия на кнопку *Установить* начнется фактическая установка подсистемы ГУПТ на рабочую станцию.

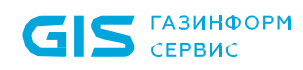

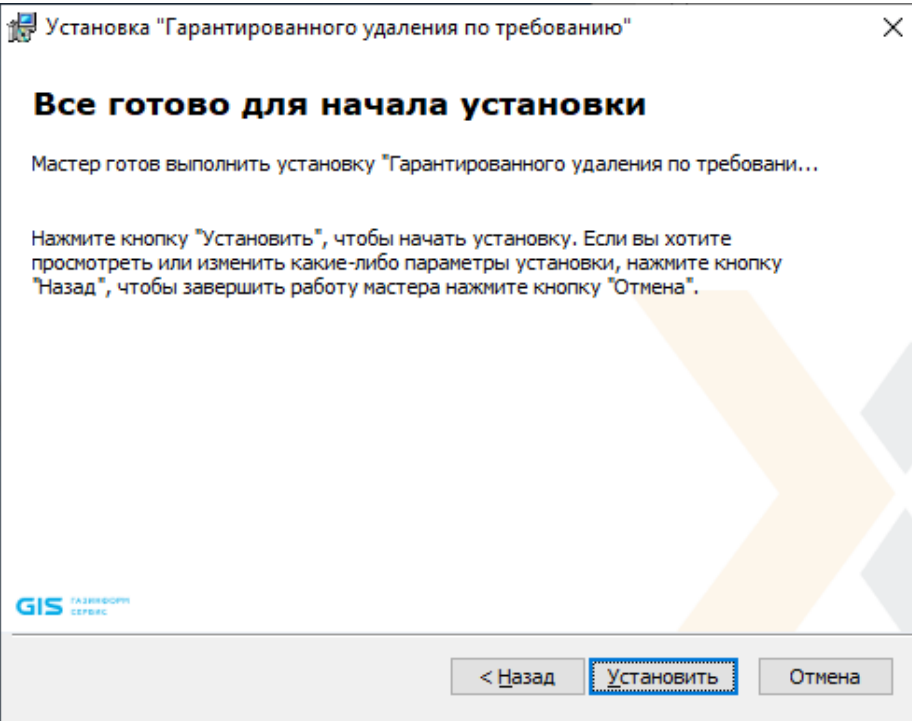

Рисунок 2.4 – Окно начала установки

<span id="page-7-0"></span>По окончании процесса инсталляции для завершения работы мастера установки подсистемы необходимо нажать *Готово* (рисунок [2.5](#page-7-1)). Если при этом установить указатель напротив пункта *Запустить «Гарантированное удаление по требованию»*, то после нажатия кнопки *Готово* будет запущена консоль управления подсистемой ГУПТ.

<span id="page-7-1"></span>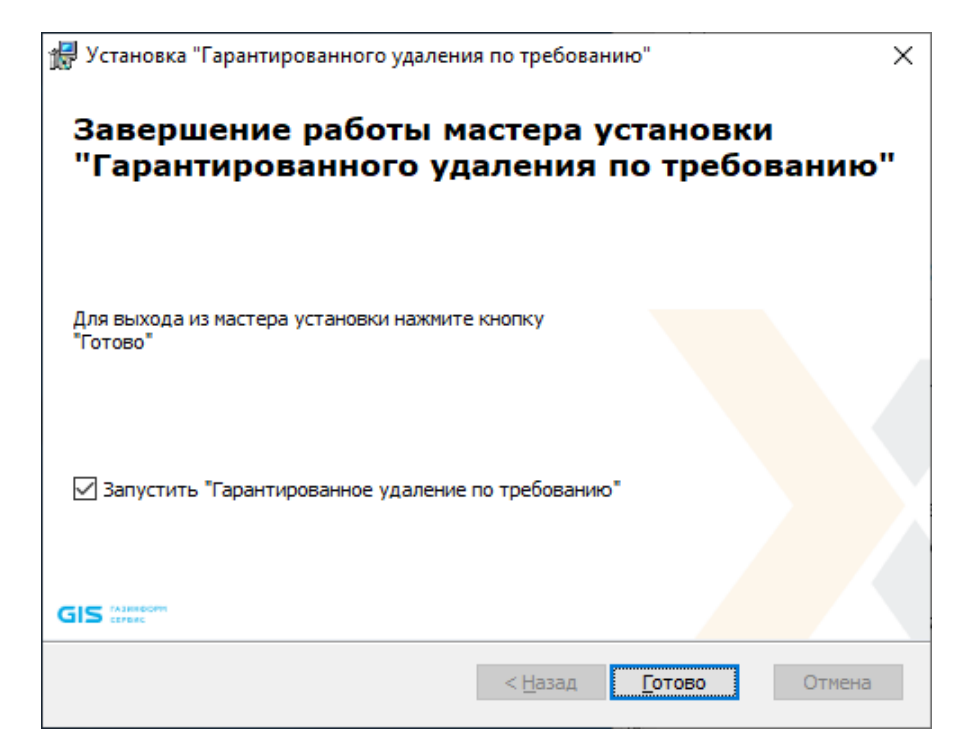

Рисунок 2.5 – Окно завершения работы мастера установки

В дальнейшем запустить консоль управления подсистемой гарантированного удаления по требованию можно, нажав на панели задач кнопку *Пуск* и выбрав пункт *Гарантированное удаление по требованию*:

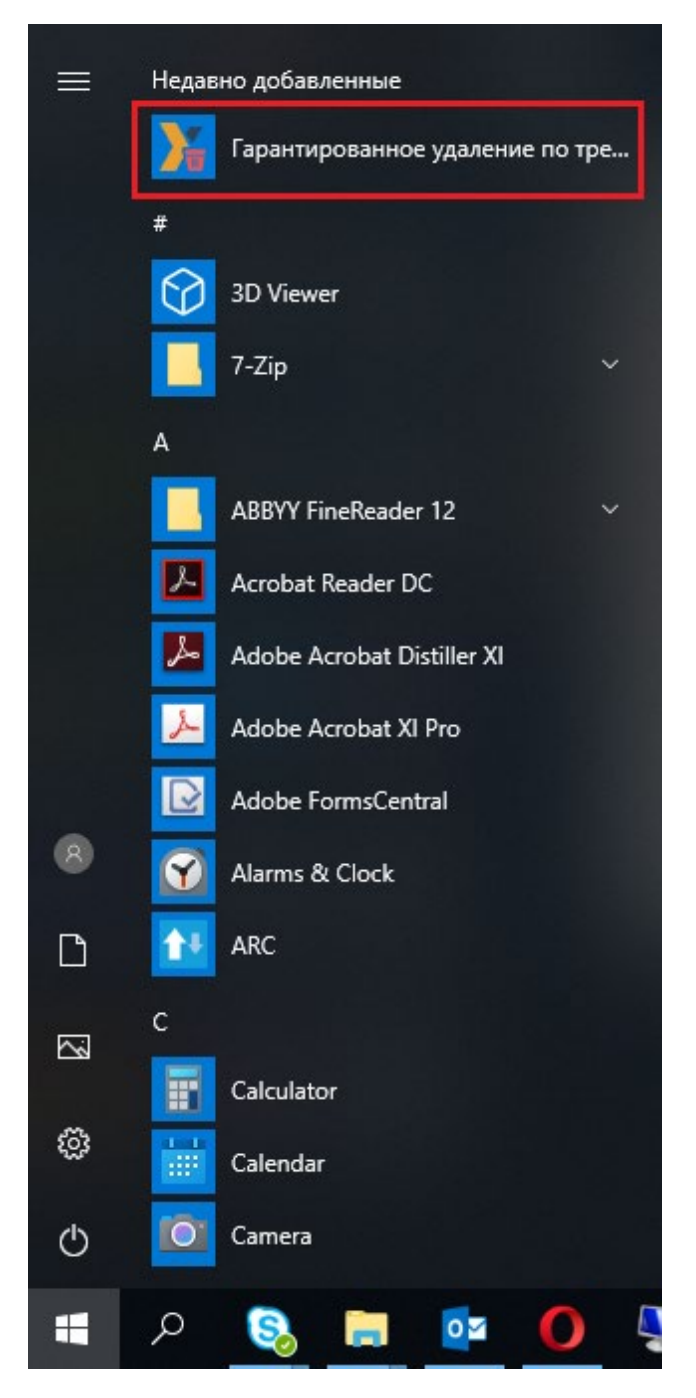

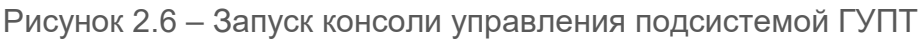

Также запустить программу можно при помощи ярлыков вызова программы на рабочем столе, которые создаются в процессе установки подсистемы ГУПТ на рабочую станцию:

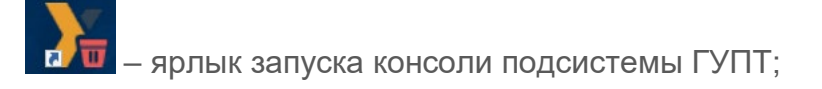

– ярлык запуска функции гарантированного удаления файлов из корзины.

Одновременное использование подсистемы ГУПТ и модуля гарантированного 6 удаления, работающего в активном режиме, в составе СЗИ от НСД «Блокхост-Сеть 4», является нецелесообразным.

# <span id="page-9-0"></span>**2.2 Установка подсистемы ГУПТ с помощью системы развертывания**

#### **2.2.1 Установка подсистемы ГУПТ через предустановленную задачу**

Для установки подсистемы ГУПТ на рабочие станции перейдите во вкладку *Задачи* и внесите корректировки в параметры автоматически созданной задачи *Установка Гарантированного удаления по требованию <номер версии>*, открыв задачу на редактирование по кнопке  $\ell$  Изменить в меню или с помощью контекстного меню (рисунок [2.7](#page-9-1)).

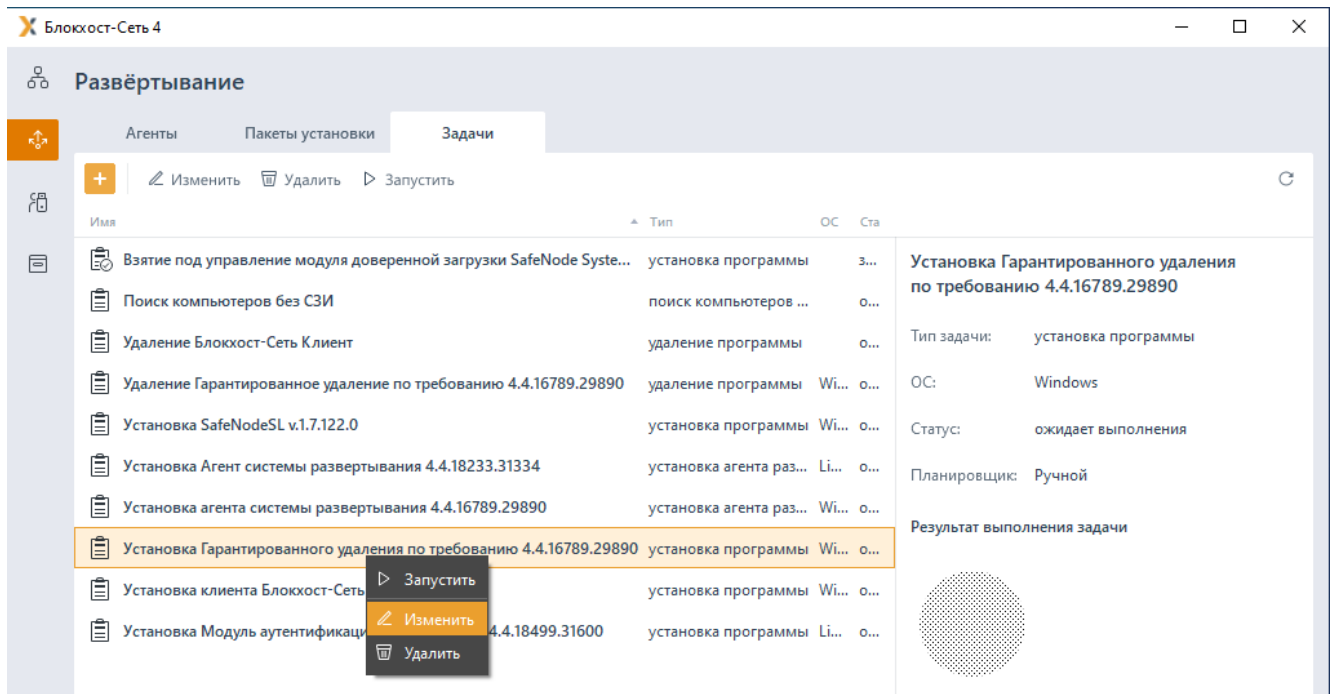

<span id="page-9-1"></span>Рисунок 2.7 – Изменение автоматически созданной задачи на установку подсистемы ГУПТ

#### **2.2.1.1 Формирование списка рабочих станций для установки подсистемы ГУПТ**

В появившемся окне (рисунок [2.8](#page-10-0)) перейдите во вкладку *Компьютеры* (рисунок [2.9](#page-10-1)) и сформируйте список рабочих станций, на которые будет устанавливаться подсистема ГУПТ.

При добавлении клиентских рабочих станций в список задачи на установку необходимо учитывать, что для выбора будут доступны только клиентские  $\left( \begin{array}{c} \bullet \\ \bullet \end{array} \right)$ рабочие станции под управлением ОС, аналогичной той ОС, для которой была создана задача.

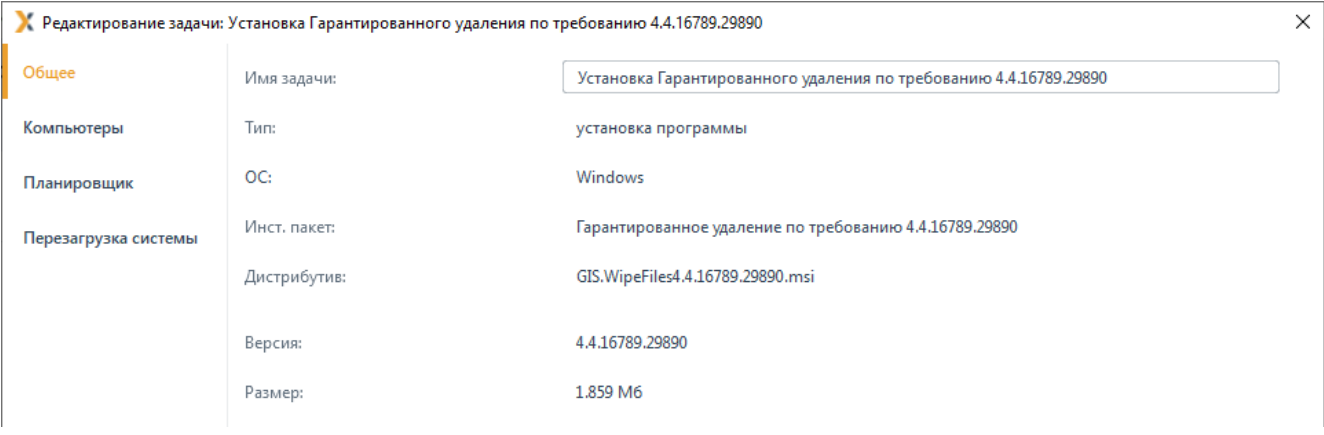

#### Рисунок 2.8 – Редактирование задачи на установку подсистемы ГУПТ

<span id="page-10-0"></span>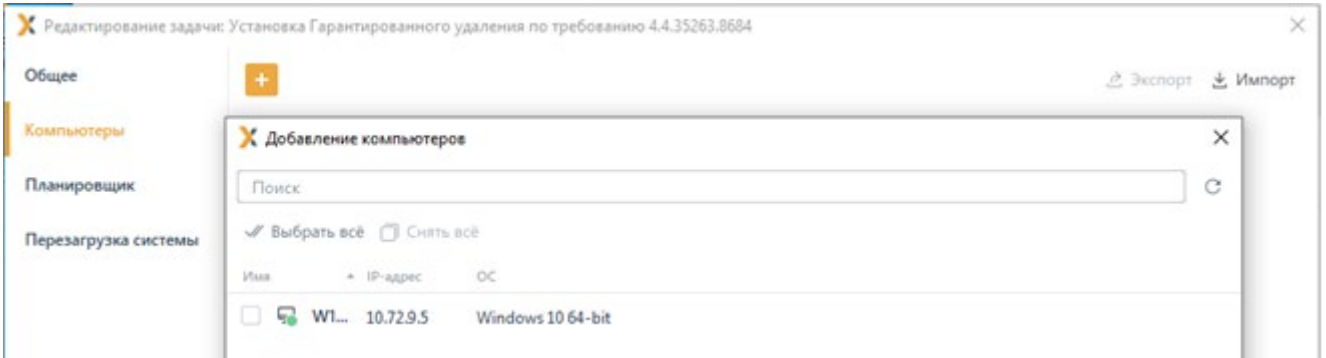

<span id="page-10-1"></span>Рисунок 2.9 – Добавление рабочих станций в список установки подсистемы ГУПТ

Список рабочих станций, доступных для установки подсистемы ГУПТ формируется из рабочих станций, на которых уже установлен агент развертывания.

### **2.2.1.2 Указание параметров планировщика задачи по установке подсистемы ГУПТ**

Перейдите на вкладку *Планировщик* (рисунок [2.10](#page-11-0)) и укажите параметры планировщика для выполнения задачи установки подсистемы ГУПТ на рабочих станциях.

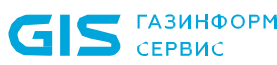

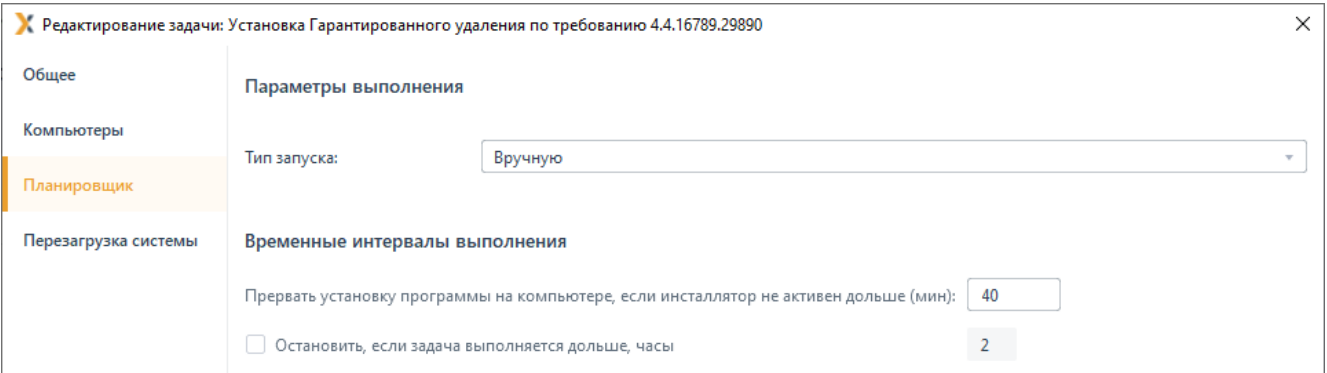

<span id="page-11-0"></span>Рисунок 2.10 – Вкладка *Планировщик* окна редактирования параметров задачи

Возможны следующие типы запуска задачи по установке подсистемы ГУПТ на рабочих станциях:

− *Вручную* (рисунок [2.10](#page-11-0)) – задача запускается после сохранения изменений вручную во вкладке Задачи по кнопке <sup>D Запустить</sup> (рисунок [2.7](#page-9-1));

− *Сразу после создания/редактирования задачи* (рисунок [2.11](#page-13-0) а) – задача запустится, как только будет закрыто окно ее редактирования;

− *Однократно в заданное время* (рисунок [2.11](#page-13-0) б) – в соответствующих полях указывается дата и время запуска задачи;

− *По расписанию* (рисунок [2.11](#page-13-0) в) – указывается дата и время первого запуска задачи и интервал повторного запуска задачи:

- *дату запуска задачи* можно ввести вручную или выбрать из календаря, раскрывающегося при нажатии на кнопку раскрытия списка;
- *время первого запуска* задачи также можно указать, введя его значение вручную или установив курсор на необходимый параметр (часы, минуты, секунды) откорректировать его значение с помощью кнопок прокрутки;
- *интервал запуска* задачи может быть выбран в днях или часах:
	- o запуск задачи в *днях*, минимальное количество дней 1 день, максимальное количество дней – 99;
	- o запуск задачи в *часах*, минимальное количество часов 1 час, максимальное количество часов – 23 часа;
- для рабочих станций задачи, имеющих статус «ожидает выполнения», повторный запуск задачи выполняется всегда;
- опционально, повторный запуск задачи может выполняться также для следующих рабочих станций:

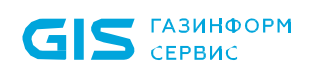

- o *Недоступных*  задача будет повторно запущена на рабочих станциях, которые были недоступны при ее предыдущем запуске;
- o *С ошибками*  задача будет повторно запущена на рабочих станциях, на которых ее предыдущее выполнение завершилось ошибкой;

− *После завершения другой задачи* (рисунок [2.11](#page-13-0) г) – задача будет запущена после того, как завершится предыдущая задача. Для выбора задачи, после которой будет запущена текущая, необходимо нажать в поле *Связанная задача* кнопку *Выбрать,* в открывшемся окне (рисунок [2.12](#page-14-0)) выделить необходимую задачу и нажать кнопку *Выбрать*.

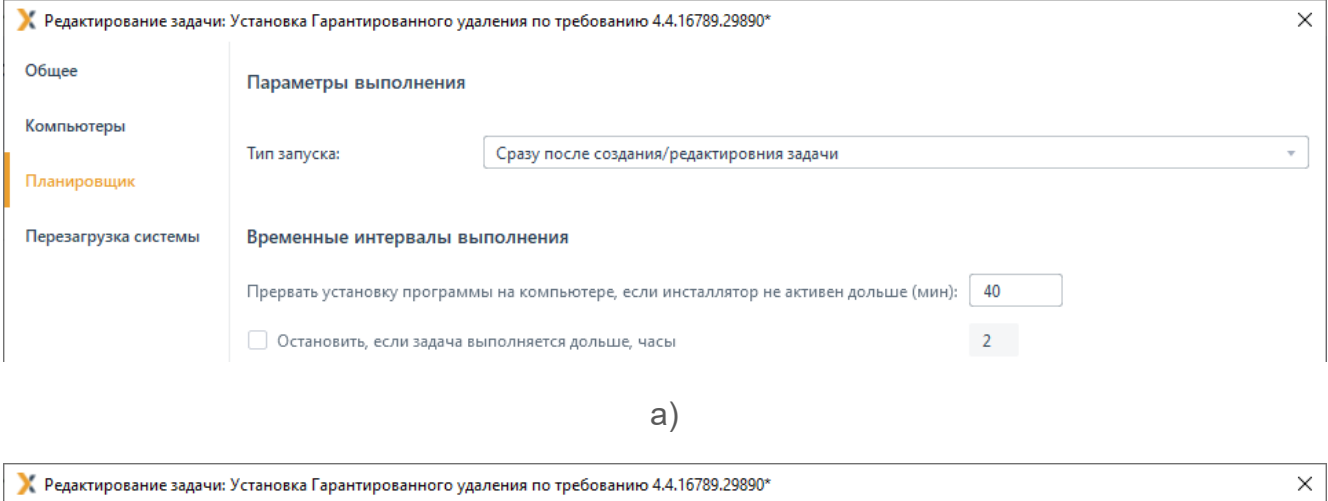

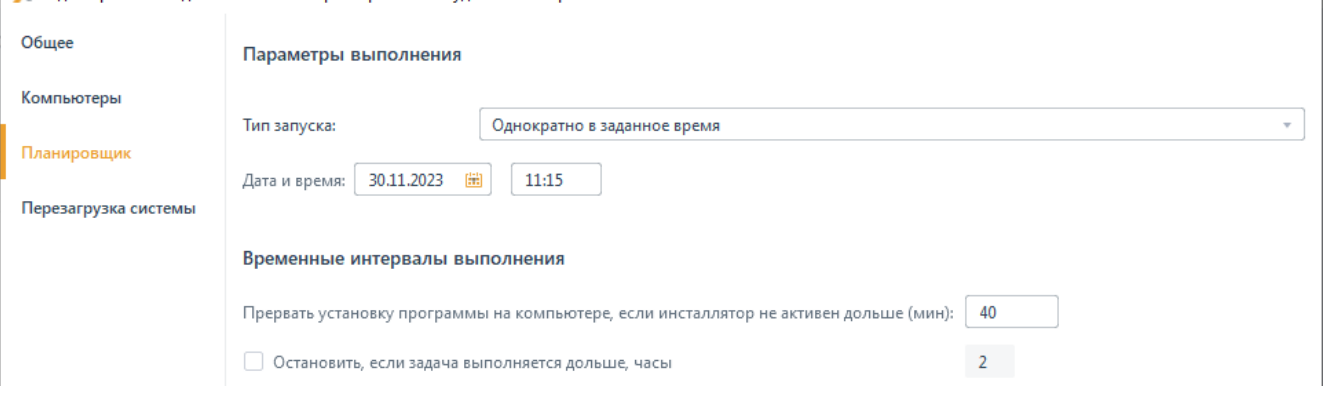

б)

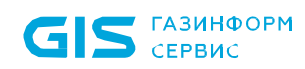

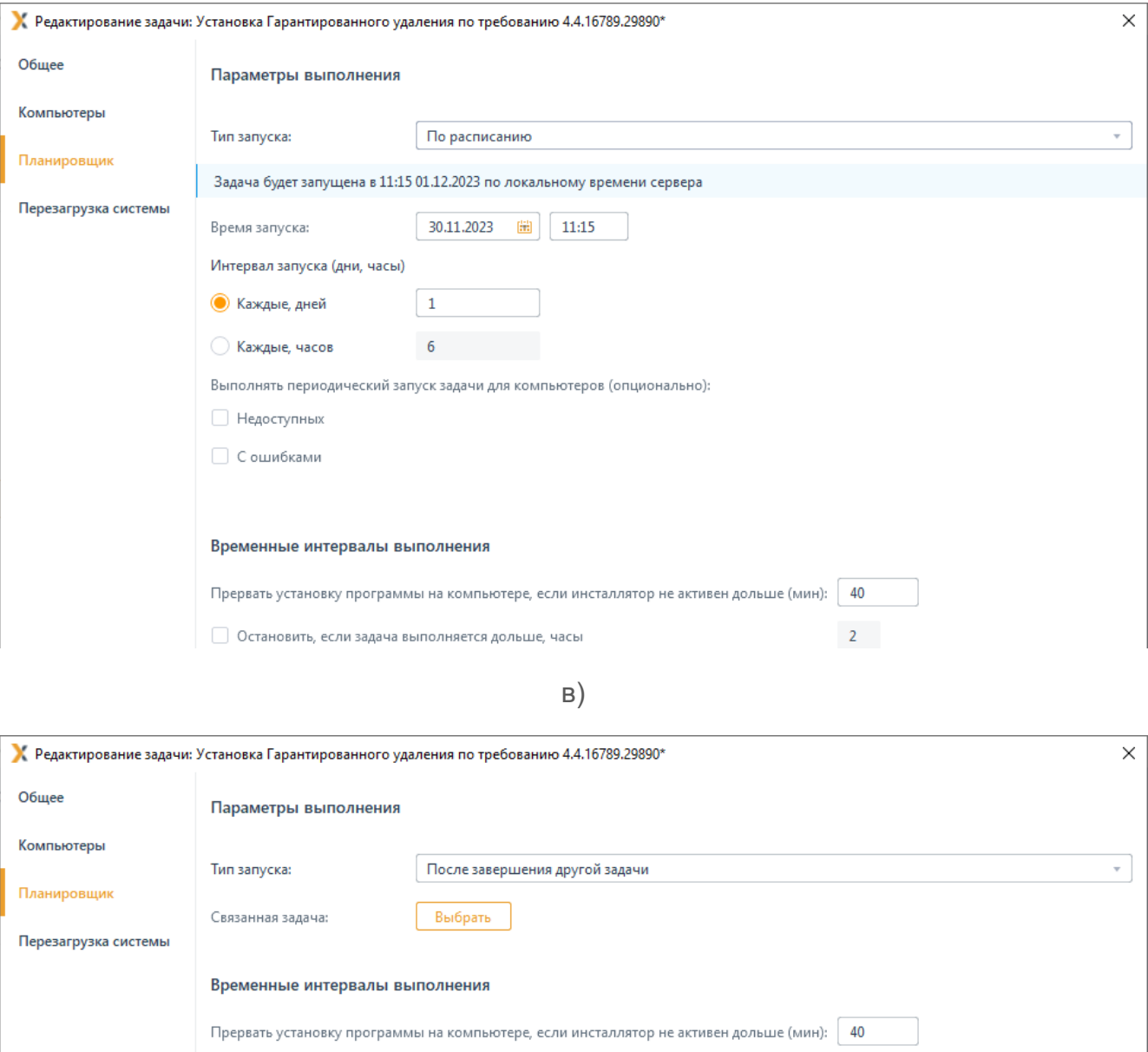

г)

<span id="page-13-0"></span>Остановить, если задача выполняется дольше, часы

 $\overline{2}$ 

Рисунок 2.11 – Параметры типа запуска задачи

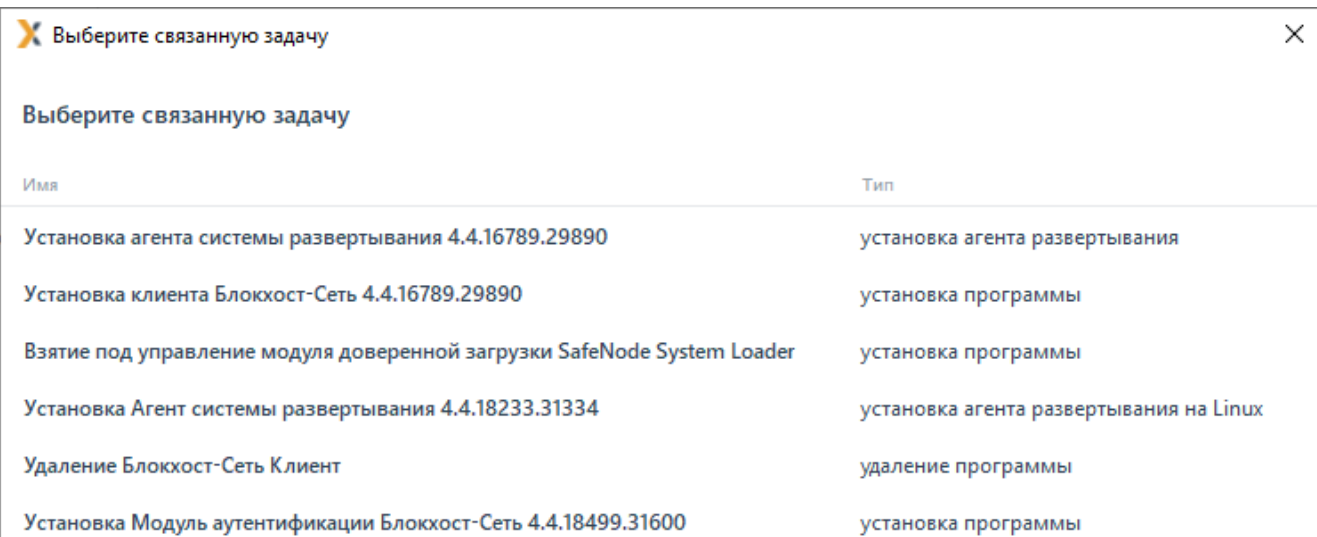

Рисунок 2.12 – Окно выбора связанной задачи

<span id="page-14-0"></span>Также во вкладке *Планировщик* можно указать параметры прекращения выполнения «зависшей» задачи (если задача выполняется длительное время). Для этого отметьте параметр *Остановить, если задача выполняется дольше (часы)* (рисунок [2.11](#page-13-0)) и введите в открывшееся поле ввода необходимое значение в часах.

### **2.2.1.3 Параметры перезагрузки рабочих станций**

Перейдите на вкладку *Перезагрузка системы* (рисунок [2.13](#page-14-1)) и укажите параметры перезагрузки рабочих станций после установки подсистемы ГУПТ Блокхост-Сеть на рабочих станциях.

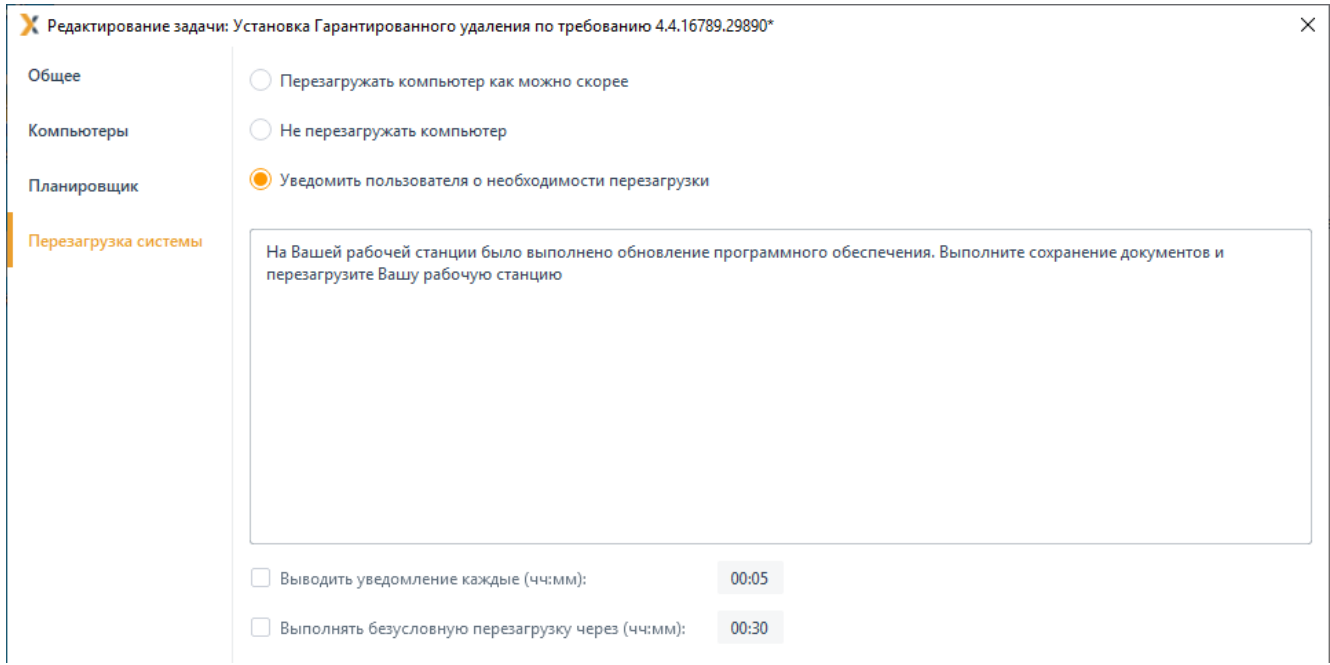

<span id="page-14-1"></span>Рисунок 2.13 – Вкладка *Перезагрузка системы* окна редактирования параметров

#### задачи

Доступны следующие виды перезагрузки рабочей станции:

− *Перезагружать компьютер как можно скорее* – рабочая станция будет перезагружена в течение 5 минут после завершения задачи. Пользователи не смогут отказаться или отложить перезагрузку.

На клиентской рабочей станции появится сообщение о необходимости перезагрузки рабочей станции (рисунок [2.14](#page-15-0)).

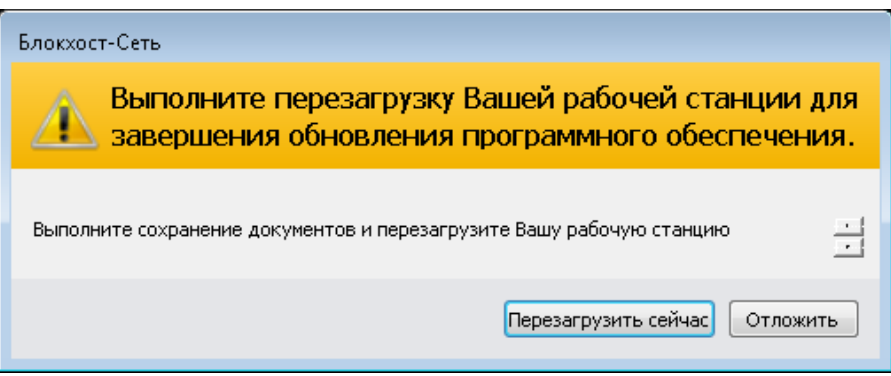

<span id="page-15-0"></span>Рисунок 2.14 – Сообщение с предупреждением о перезарузке рабочей станции

**Не перезагружать компьютер** – рабочая станция не будет перезагружена после завершения выполнения задачи.

− *Уведомить пользователя о необходимости перезагрузки* – после завершения задачи, на рабочей станции откроется окно с сообщением о необходимости перезагрузки рабочей станции (рисунок [2.14](#page-15-0)). Возможно настроить частоту вывода уведомления о перезагрузке пользователю и задать безусловную перезагрузку по истечении указанного временного интервала (по умолчанию 2 минуты).

На клиентской рабочей станции появится сообщение о необходимости перезагрузки с указанием времени, оставшимся до автоматической перезагрузки рабочей станции установленным администратором (рисунок [2.14](#page-15-0)). В окне пользователь может согласиться с перезагрузкой, нажав *Перезагрузить сейчас*, или дождаться истечения установленного администратором временного интервала безусловной перезагрузки.

#### **2.2.1.4 Сохранение изменений, внесенных в задачу по установке подсистемы ГУПТ**

Для сохранения внесенных в задачу по установке подсистемы ГУПТ изменений, нажмите кнопку *OK* (рисунок [2.15](#page-16-0)).

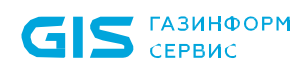

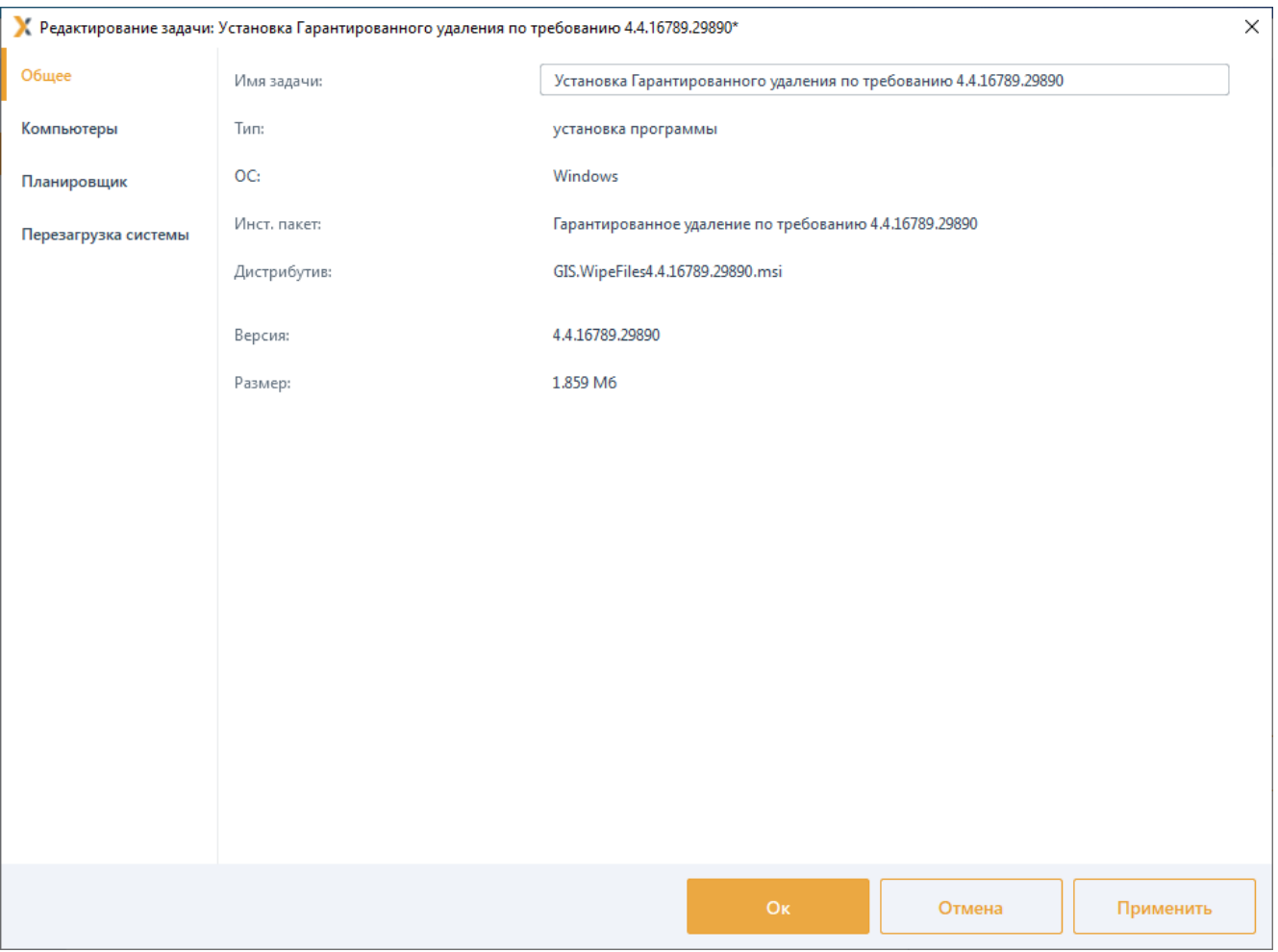

Рисунок 2.15 – Сохранение изменений в задаче

<span id="page-16-0"></span>Нажатие на кнопку *Отмена* позволит выйти из окна редактирования параметров задачи без внесения изменений.

#### **2.2.1.5 Запуск задачи по установке подсистемы ГУПТ**

В зависимости от установленных параметров планировщика запуск задачи будет осуществлен автоматически или вручную (подробнее в пункте *«Запуск задачи»* документа «Средство защиты информации от несанкционированного доступа «Блокхост-Сеть 4». Руководство администратора. Часть 2. Развертывание и аудит»).

В результате выполнения задачи по установке подсистемы ГУПТ на всех указанных в списке рабочих станциях будет установлена подсистема ГУПТ.

#### **2.2.2 Установка подсистемы ГУПТ с помощью пакетов установки**

Установка подсистемы ГУПТ на клиентские рабочие станции под управлением ОС, отличной от ОС сервера, осуществляется с помощью пакетов установки.

Перед установкой подсистемы ГУПТ на клиентские рабочие станции необходимо

#### 72410666.00063-04 95 01-06

17

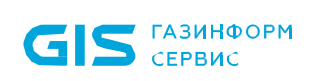

сформировать пакет установки подсистемы ГУПТ требующейся ОС клиента с помощью подсистемы развертывания.

Для формирования пакета установки перейдите во вкладку *Пакеты установки* по кнопке  $\frac{1}{\sqrt{2}}$  (рисунок [2.16](#page-17-0)).

| К Блокхост-Сеть 4                   |                                                                                                    |                      |                                                          |                 |         |                                                          |          | × |
|-------------------------------------|----------------------------------------------------------------------------------------------------|----------------------|----------------------------------------------------------|-----------------|---------|----------------------------------------------------------|----------|---|
| 옮<br>Развёртывание                  |                                                                                                    |                      |                                                          |                 |         |                                                          |          |   |
| $\kappa_{\rm o}^{\uparrow\uparrow}$ | Агенты                                                                                                    | Пакеты установки     | Задачи                                                   |                 |         |                                                          |          |   |
| 渦                                   | ÷                                                                                                    | ∠ Изменить П Удалить | <b><i><u></u></i></b> Создать автономный пакет установки |                 |         |                                                          |          | c |
|                                     | Имя                                                                                                    |                      |                                                          | ▲ Версия        | OC      | Дистрибутив                                              | Размер   |   |
| 同                                   | SafeNodeSL v.1.7.122.0<br>τ                                                                                                    |                      |                                                          | 1.7.122.0       | Windows | SafeNodeSL.exe                                           | 111.5 M6 |   |
|                                     | ⊡<br>Агент системы развертывания 4.4.16789.29890<br>ঢাি<br>Агент системы развертывания 4.4.18233.31334<br>Гарантированное удаление по требованию 4.4.16789.29890<br>⊡<br>Клиент Блокхост-Сеть 4.4.16789.29890<br>问<br>☞<br>Клиент Блокхост-Сеть 4.4.18499.31600<br>⋤<br>Модуль аутентификации Блокхост-Сеть 4.4.18499.31600 |                      |                                                          | 4.4.16789.29890 | Windows | BHNetDeploymentAgent v.4.4.16789.29890.msi 11.33 M6      |          |   |
|                                     |                                                                                                    |                      |                                                          | 4.4.18233.31334 | Linux   | blockhost agent 4.4.18233.31334 astralinux 1, 12.3 M6    |          |   |
|                                     |                                                                                                    |                      |                                                          | 4.4.16789.29890 | Windows | GIS.WipeFiles4.4.16789.29890.msi                         | 1.859 M6 |   |
|                                     |                                                                                                    |                      |                                                          | 4.4.16789.29890 | Windows | BhNet.Installer.exe                                      | 251.5 M6 |   |
|                                     |                                                                                                    |                      |                                                          | 4.4.18499.31600 | Linux   | blockhost client 4.4.18499.31600 astralinux 1.7 52.76 M6 |          |   |
|                                     |                                                                                                    |                      |                                                          | 4.4.18499.31600 | Linux   | blockhost_pam_4.4.18499.31600_astralinux_1.7_ 2.295 M6   |          |   |

Рисунок 2.16 – Вкладка *Пакеты установки*

<span id="page-17-0"></span>По кнопке  $\pm$  запустите создание пакета установки с помощью мастера создания пакетов установки (рисунок [2.17](#page-17-1)).

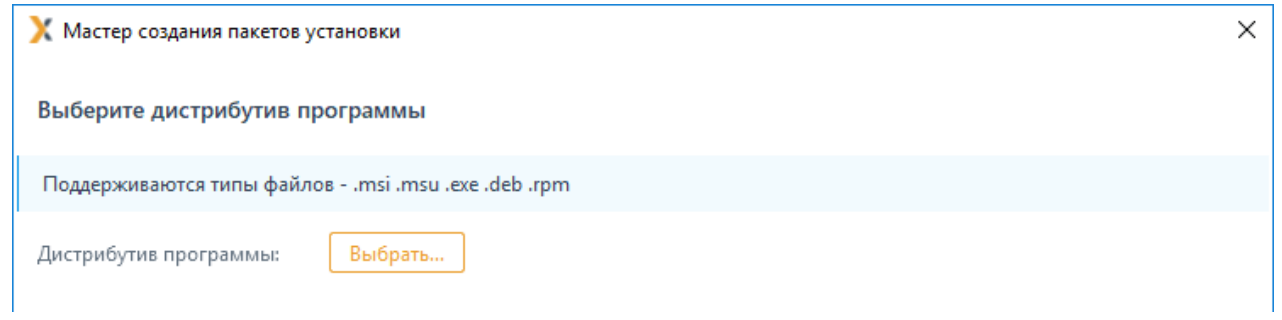

Рисунок 2.17 – Мастер создания пакетов установки

<span id="page-17-1"></span>По кнопке *Выбрать* выберите из списка дистрибутив, содержащий установку подсистемы ГУПТ в зависимости от используемой ОС (рисунок [2.18](#page-18-0)).

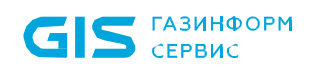

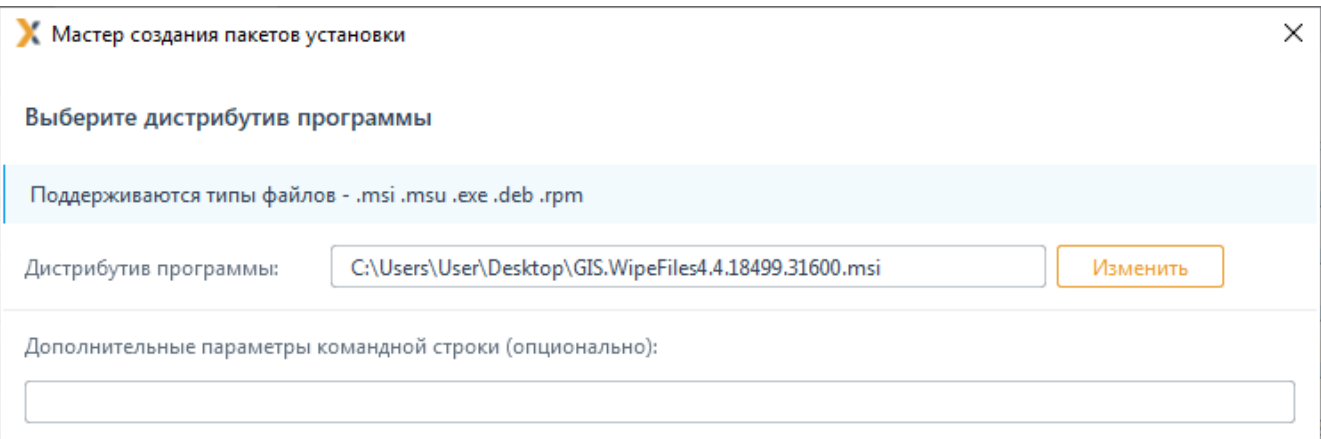

#### Рисунок 2.18 – Выбор пакета установки

<span id="page-18-0"></span>Задайте имя создаваемого пакета (рисунок [2.19](#page-18-1)).

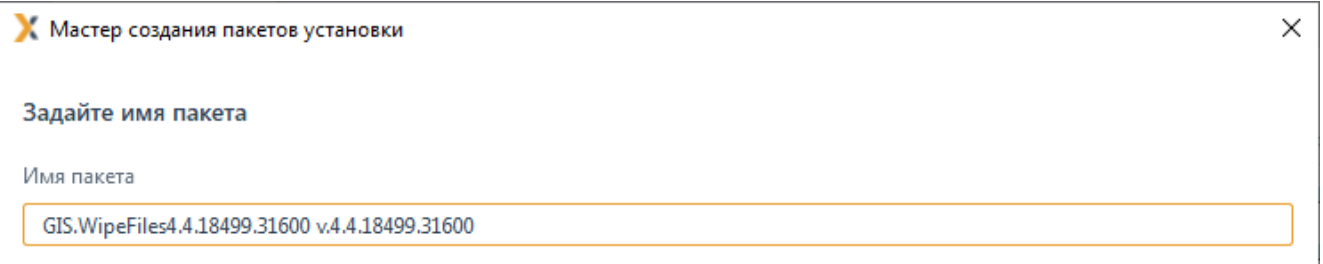

#### Рисунок 2.19 – Ввод имени пакета установки

<span id="page-18-1"></span>По окончанию создания пакета установки, в списке появится новый пакет с заданным именем (рисунок [2.20](#page-18-2)).

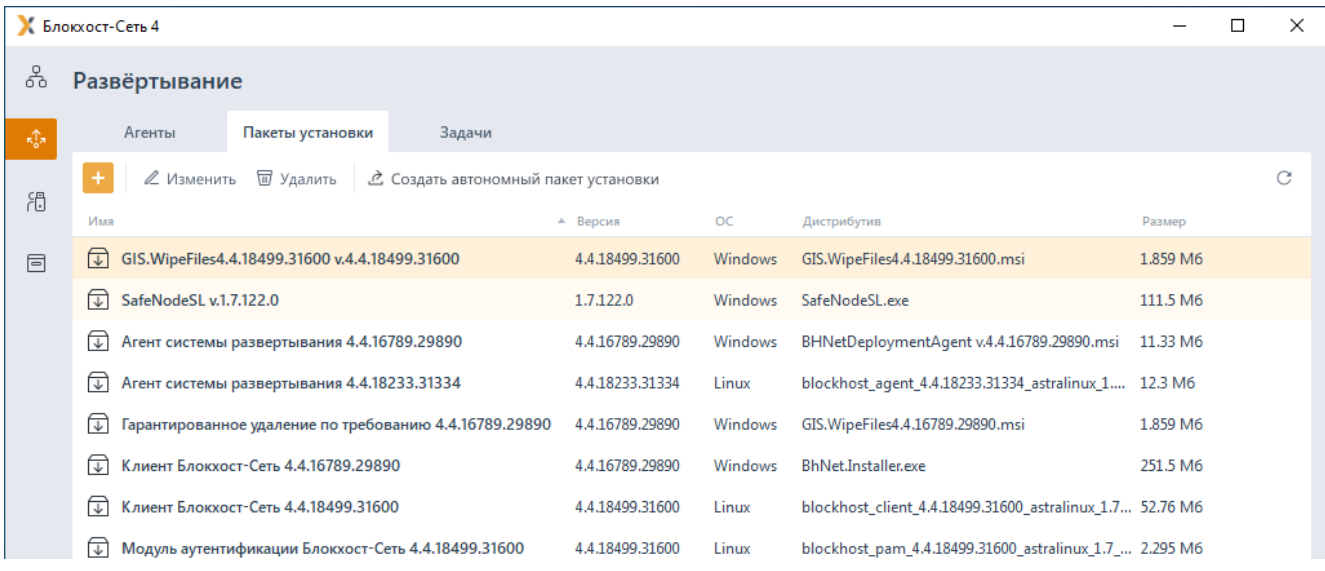

Рисунок 2.20 – Отображение созданного пакета установки в списке

<span id="page-18-2"></span>Для создания задачи на установку подсистемы ГУПТ на рабочие станции перейдите во вкладку Задачи, раскройте меню создания задач по кнопке **и выберите пункт** 

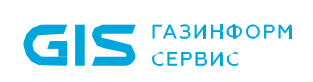

*Установка программы* (рисунок [2.21](#page-19-0)).

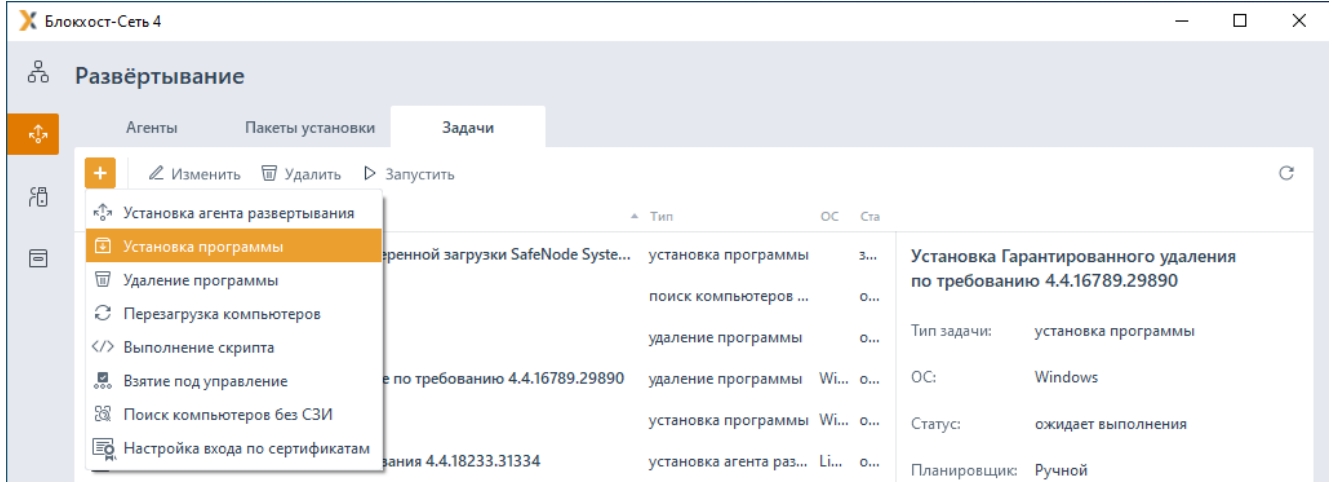

Рисунок 2.21 – Создание задачи на установку клиента Блокхост-Сеть

<span id="page-19-0"></span>В открывшемся окне создания задачи на установку программы (рисунок [2.22](#page-19-1)) выберите пакет установки *GIS.WipeFiles<№\_версии>* и нажмите кнопку *Далее*.

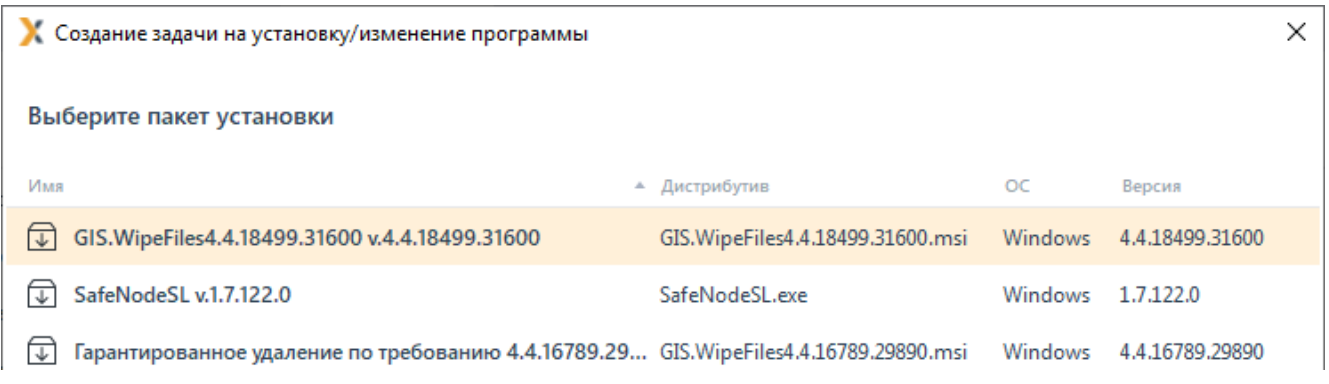

Рисунок 2.22 – Выбор пакета установки

<span id="page-19-1"></span>В следующем окне (рисунок [2.23](#page-19-2)) выберите рабочие станции с установленным агентом развертывания, на которые будет устанавливаться подсистема ГУПТ.

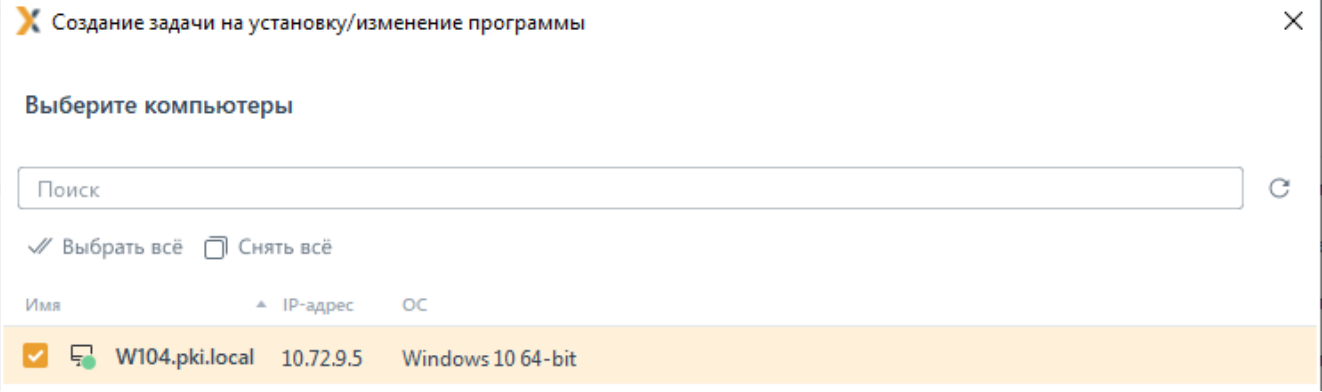

<span id="page-19-2"></span>Рисунок 2.23 – Выбор рабочих станций для установки подсистемы ГУПТ

20

В следующем окне (рисунок [2.10](#page-11-0)) укажите параметры планировщика для выполнения задачи установки подсистемы ГУПТ на рабочих станциях. Возможные типы запуска задачи приведены в пункте **«***Указание параметров планировщика задачи по установке подсистемы ГУПТ»*.

В следующем окне введите параметры перезагрузки рабочих станций (рисунок [2.13](#page-14-1)). Возможные параметры перезагрузки задачи приведены в пункте **«***Параметры перезагрузки рабочих станций»*.

Введите имя создаваемой задачи (рисунок [2.24](#page-20-1)) и сохраните задачу по кнопке *Создать*.

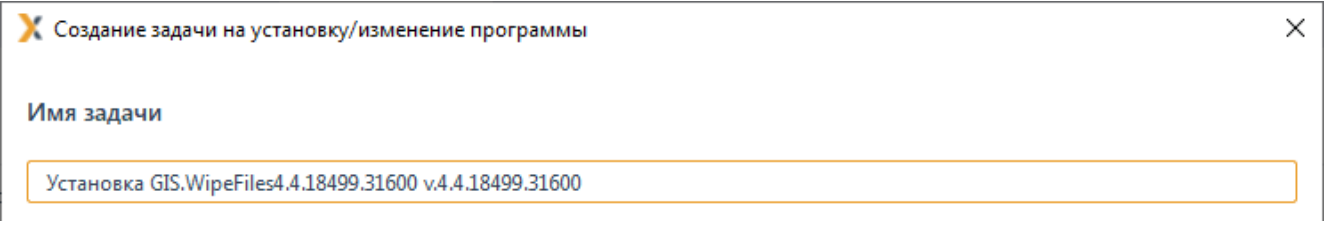

Рисунок 2.24 – Создание задачи на установку подсистемы ГУПТ

<span id="page-20-1"></span>В зависимости от установленных параметров планировщика запуск задачи будет осуществлен автоматически или вручную (подробнее в пункте *«Запуск задачи»* документа «Средство защиты информации от несанкционированного доступа «Блокхост-Сеть 4». Руководство администратора. Часть 2. Развертывание и аудит»).

В результате выполнения задачи по установке подсистемы ГУПТ на всех указанных в списке рабочих станциях будет установлена подсистема ГУПТ.

### <span id="page-20-0"></span>**2.3 Структура файловой системы подсистемы ГУПТ**

Подсистема ГУПТ СЗИ от НСД «Блокхост-Сеть 4» состоит из объектов файловой системы, представленных в таблице [2.1.](#page-20-2)

<span id="page-20-2"></span>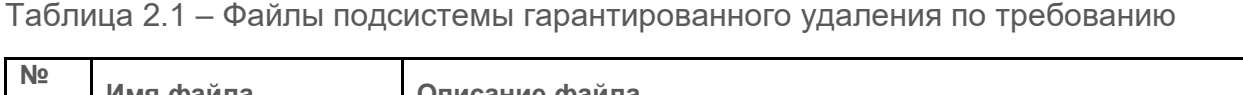

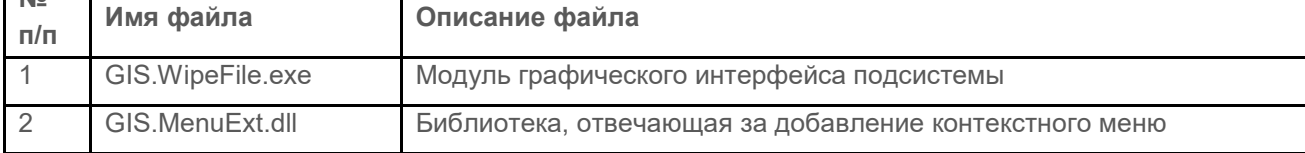

# <span id="page-21-0"></span>3 Деинсталляция подсистемы ГУПТ

Для удаления подсистемы ГУПТ с рабочей станции необходимо запустить апплет панели управления **Программы и компоненты** (*Пуск→ Панель управления→ Программы и компоненты*), в списке установленных программ выбрать пункт *«Гарантированное удаление по требованию»* и нажать кнопку *Удалить*.

Появится запрос подтверждения удаления:

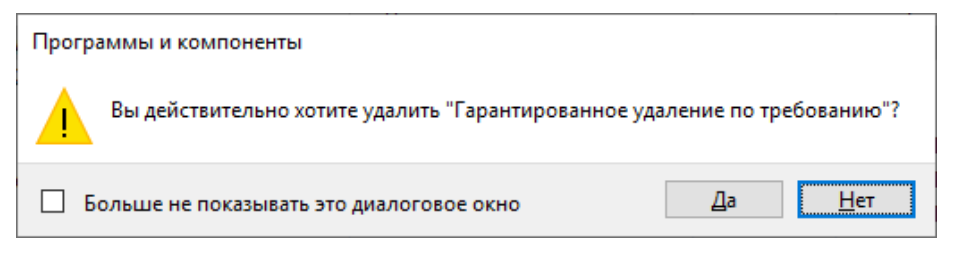

Рисунок 3.1 – Запрос подтверждения удаления

После подтверждения удаления начнется процесс удаления подсистемы ГУПТ (рисунок [3.2](#page-21-1)). После его завершения подсистема ГУПТ будет удалена с рабочей станции.

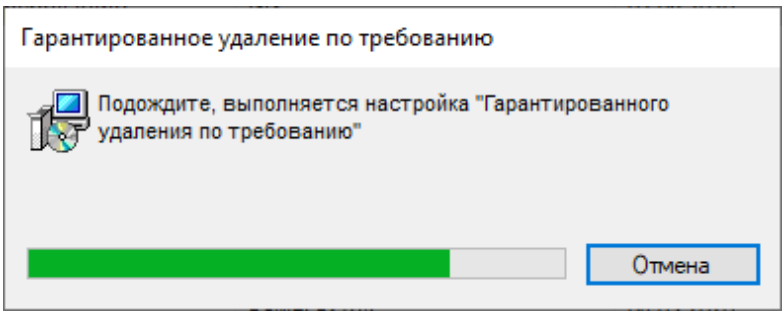

<span id="page-21-1"></span>Рисунок 3.2 – Ход удаления подсистемы ГУПТ

# <span id="page-22-0"></span>4 Работа с консолью управления подсистемы ГУПТ

## <span id="page-22-1"></span>**4.1 Запуск консоли управления подсистемы**

Управление подсистемой ГУПТ осуществляется через консоль управления. Запустить консоль управления может только пользователь, учетная запись которого включена в группу Администраторы локального компьютера.

Для запуска консоли управления необходимо нажать на панели задач кнопку *Пуск* и выбрать пункт *Гарантированное удаление по требованию*:

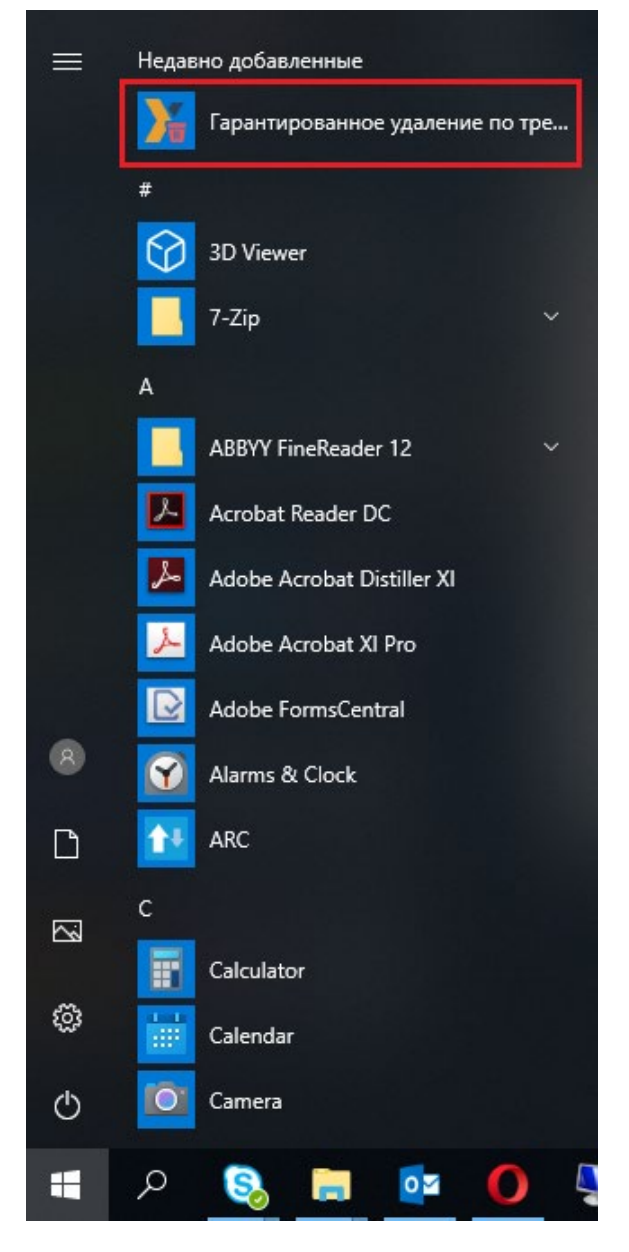

Рисунок 4.1 – Запуск консоли управления подсистемой ГУПТ

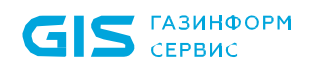

Запустить консоль управления подсистемой ГУПТ можно также при помощи ярлыка

вызова программы **каш**, расположенном на рабочем столе.

## <span id="page-23-0"></span>**4.2 Внешний вид консоли управления подсистемы**

Консоль управления подсистемы позволяет выполнять следующие действия:

− формировать список файлов и папок, подлежащих гарантированному удалению;

− определять размер псевдослучайной последовательности символов, которыми будут заполняться кластеры носителей информации при выполнении гарантированного удаления;

гарантированно удалять выбранные файлы и папки;

− гарантированно очищать (заполнять псевдослучайной последовательностью символов) свободное пространство разделов жестких дисков.

Внешний вид консоли управления подсистемы представлен на рисунке [4.2.](#page-24-1)

Консоль управления подсистемы состоит из 4 областей:

1 – Главное меню;

2 – Область данных (содержит список файлов и папок, устанавливаемых на гарантированное удаление);

3 – Область программных кнопок;

4 – Строка прогресса.

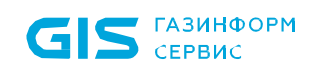

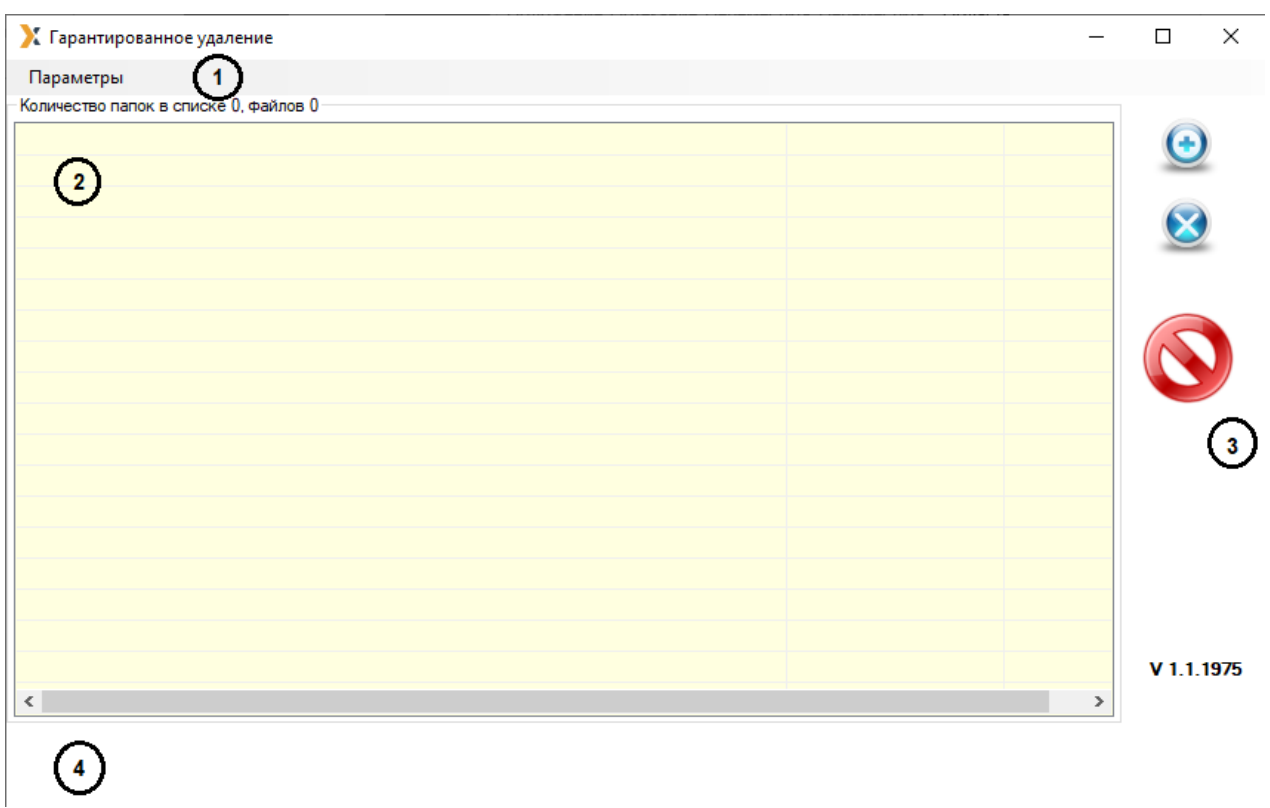

Рисунок 4.2 – Главное меню консоли управления

## <span id="page-24-1"></span><span id="page-24-0"></span>**4.3 Формирование списка объектов, предназначенных для гарантированного удаления**

Работа со списком объектов, предназначенных для гарантированного удаления, подразумевает такие операции как:

- добавление файлов и папок в список;
- добавление в список разделов жестких дисков и съемных накопителей;

добавление в список свободной области устройств хранения информации (разделов жестких дисков, флэшек, дискет);

- − фильтрация файлов и папок в списке;
- − удаление файлов и папок из списка.
	- В подсистеме ГУПТ недоступно гарантированное удаление по требованию (i) файлов, находящихся на SSD и USB-носителях.

Для полной очистки SSD и USB-носителей возможно использование операции очистки свободного пространства данных накопителей информации (раздел **4.3.3 «Добавление свободных областей в список удаляемых объектов»**).

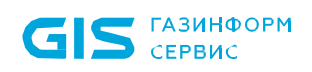

Также доступны операции с самими файлами и папками, вызываемые из контекстного меню консоли управления. Контекстное меню появляется по щелчку правой кнопкой мыши на соответствующем объекте (файле или папке) в списке. Контекстное меню для файлов (рисунок [4.3](#page-25-0)) содержит пункты:

− *Показать в папке* – открывается каталог расположения выбранного файла в стандартном Проводнике Windows;

**Открыть** – происходит открытие файла соответствующей программой, если выбран исполняемый файл, то происходит его запуск.

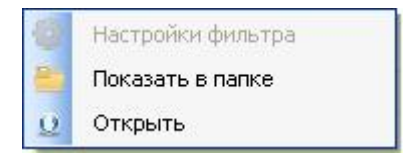

Рисунок 4.3 – Контекстное меню для файлов

<span id="page-25-0"></span>Вид контекстного меню для папок зависит от того, уставлен ли фильтр для объектов данной папки. Контекстное меню для папок без установленного фильтра (рисунок [4.4](#page-25-1)) содержит пункты:

**Задать фильтр** – открывается окно настройки параметров фильтра (рисунок [4.8](#page-27-0));

− *Показать в папке* – открывается каталог расположения выбранной папки в стандартном Проводнике Windows;

**Открыть** – в стандартном Проводнике Windows открывается содержимое выбранного каталога.

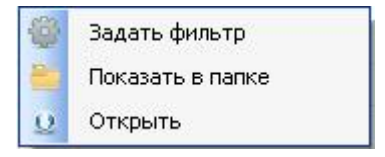

Рисунок 4.4 – Контекстное меню для папок без установленного фильтра

<span id="page-25-1"></span>Контекстное меню для папок с установленным фильтром (рисунок [4.5](#page-26-0)) включает пункты:

− *Настройки фильтра* – открывается окно настройки параметров фильтра (рисунок [4.8](#page-27-0));

− *Показать в папке* – открывается каталог расположения выбранной папки в стандартном Проводнике Windows;

**Открыть** – в стандартном Проводнике Windows открывается содержимое выбранного каталога;

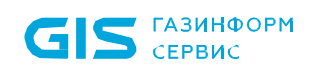

− *Сбросить фильтр* – для выбранного каталога отменяется функция *Использовать фильтр*.

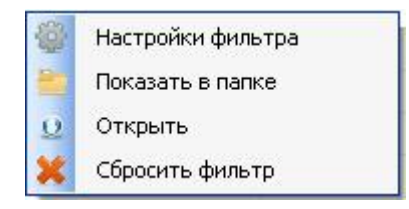

Рисунок 4.5 – Контекстное меню для папок с установленным фильтром

#### <span id="page-26-0"></span>**4.3.1 Добавление файловых объектов в список удаляемых объектов**

Для того, чтобы добавить в список консоли управления файловый объект для его гарантированного удаления, необходимо нажать кнопку *Добавить* . В открывшемся окне добавления объектов (рисунок [4.6](#page-26-1)) отметить необходимый тип объекта (*Файл* или *Каталог*) и нажать кнопку согласия. В результате откроется стандартное окно Windows *«Открыть»* в котором необходимо указать удаляемый объект.

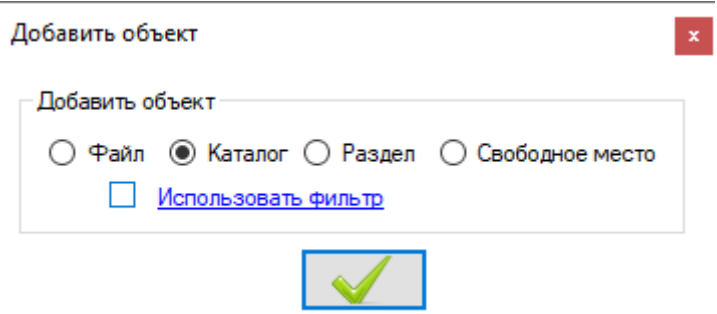

Рисунок 4.6 – Выбор типа добавляемого объекта

<span id="page-26-1"></span>Если в качестве удаляемого типа объекта отмечен параметр *Каталог*, то в окне *«Добавить объект»* появляется параметр *Использовать фильтр*. Фильтр используется для того, чтобы выбрать для гарантированного удаления из указанного каталога только те файлы, которые соответствуют заданным параметрам. Чтобы выбор файлов производился с учетом фильтра, необходимо отметить этот параметр в окне добавления объекта (рисунок [4.7](#page-26-2)) и нажать кнопку согласия:

<span id="page-26-2"></span>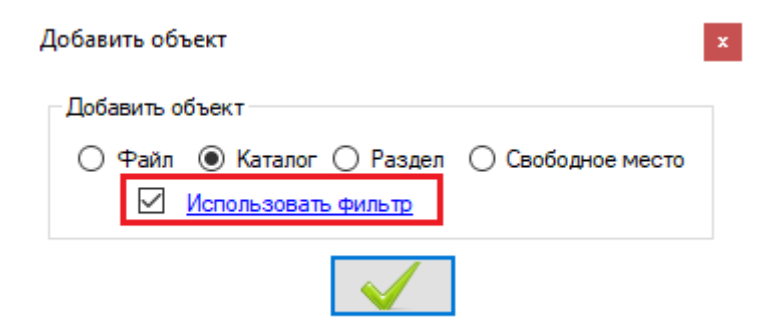

Рисунок 4.7 – Включение фильтра

Для настройки параметров фильтра необходимо нажать на ссылку *Использовать фильтр* и задать в открывшемся окне (рисунок [4.8](#page-27-0)) параметры фильтра:

расширение файла (при перечислении нескольких расширений необходимо указывать их через точку с запятой, например: *\*.exe;\*.db;\*.doc*);

− маску имени файла (в поле *Имя содержит* можно ввести только одну маску – часть имени файла, без использования символов звездочки «\*»);

размер файла (больше, меньше или равен введенному в поле ввода числу) в килобайтах;

дату, после которой был создан файл, добавляемый в консоль гарантированного удаления.

После определения параметров фильтра гарантированному удалению будут подвергаться только те файлы из добавленного каталога, которые соответствуют установленным параметрам фильтра.

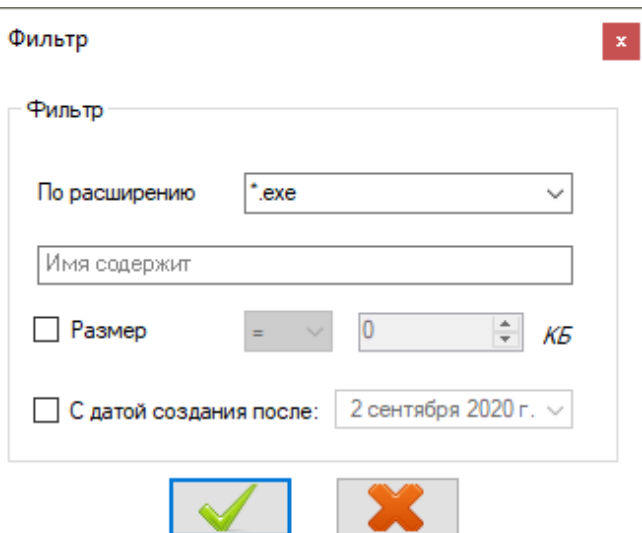

Рисунок 4.8 – Параметры фильтра

<span id="page-27-0"></span>Добавлять файлы и папки в список консоли управления подсистемой ГУПТ можно также путем их перетаскивания мышью в область данных консоли из окна любого файлового менеджера.

Следует быть внимательным при добавлении в список объектов для G гарантированного удаления системных каталогов ОС Windows (например, *C:\Program Files*; *C:\Windows*) – при гарантированном удалении файлов из таких каталогов может быть нарушена работа установленных программ или всей операционной системы.

После добавления файловых объектов, в области данных консоли управления отобразится список выбранных файлов и папок:

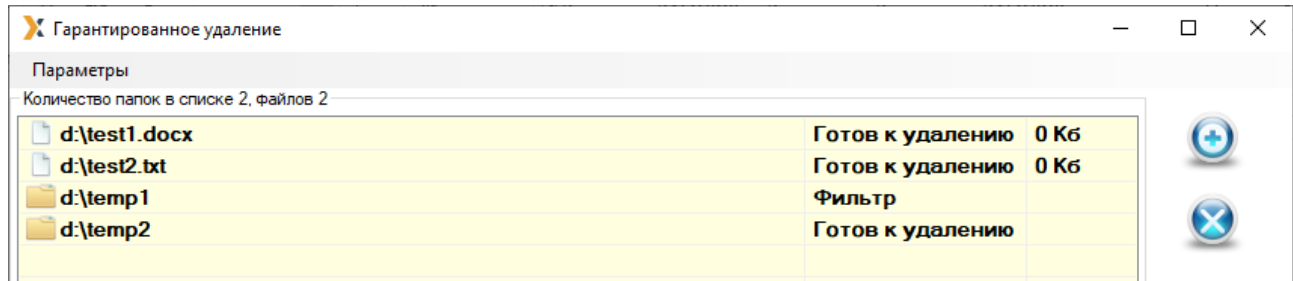

Рисунок 4.9 – Файлы и папки, добавленные в список гарантированного удаления

### **4.3.2 Добавление разделов в список удаляемых объектов**

В подсистеме ГУПТ существует возможность полной очистки пользовательских разделов жестких дисков и/или съемных накопителей. При этом существующие на очищаемом разделе данные будут гарантированно уничтожены, а свободная область перезаписана по специальному алгоритму.

Для добавления в список консоли управления раздела жесткого диска или съемного носителя для очистки его содержимого необходимо в окне *«Добавить объект»* (рисунок [4.6](#page-26-1)) выбрать параметр *Раздел* и нажать кнопку согласия.

В открывшемся окне выбора устройств выделить один или несколько разделов (с помощью клавиш *<Ctrl>* или *<Shift>*), содержимое которых необходимо гарантированно удалить и нажать кнопку согласия (рисунок [4.10](#page-28-0)).

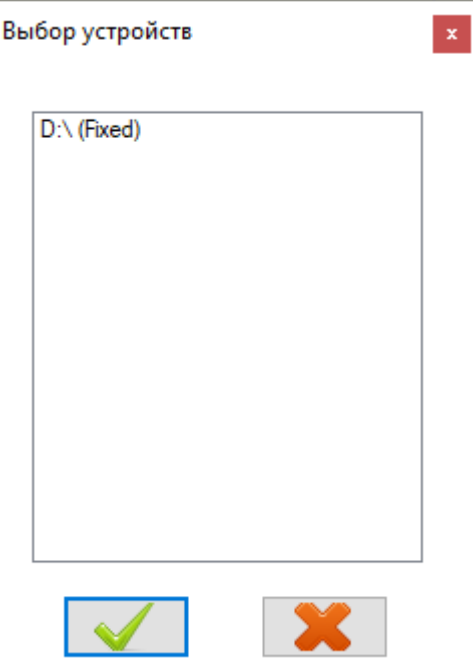

<span id="page-28-0"></span>Рисунок 4.10 – Выбор раздела для очистки

В результате в списке объектов для гарантированного удаления отобразится строка *содержимое и свободное место раздела < раздел>* и размер выбранного для полной очистки пользовательского раздела или съемного носителя (рисунок [4.11](#page-29-0)).

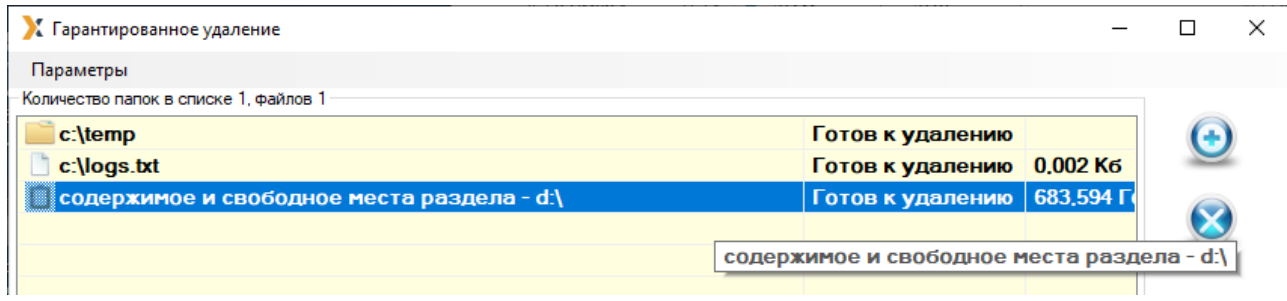

<span id="page-29-0"></span>Рисунок 4.11 – Пользовательский раздел, добавленный в список гарантированного удаления

6

В список объектов для гарантированного удаления по требованию нельзя добавить системный раздел (раздел, на котором установлена ОС Windows). Такой раздел будет отсутствовать в окне выбора устройств (рисунок [4.10](#page-28-0)).

Также в список файловых объектов, подлежащих гарантированному удалению, можно добавить свободное пространство любого из подключенных к рабочей станции накопителей информации: разделов жестких дисков, дискет, USB-накопителей и т.д.

### **4.3.3 Добавление свободных областей в список удаляемых объектов**

Для очистки свободного пространства накопителей информации необходимо в окне добавления объектов (рисунок 4.6) отметить параметр *Свободное место* и нажать кнопку согласия.

В открывшемся окне выбора устройств (рисунок 4.10) выделить один или несколько (с помощью клавиш *<Ctrl>* или *<Shift>*) устройств (или разделов жестких дисков) и нажать кнопку согласия.

В результате в списке объектов для гарантированного удаления отобразится строка *свободное место на устройстве <устройство>* и размер очищаемого на выбранном носителе свободного пространства.

В случае, если выбранный диск находится в зашифрованном и отключенном 6 состоянии, то такой диск не будет добавлен в список объектов для очистки свободного пространства – откроется окно с сообщением об ошибке доступа к диску.

#### **4.3.4 Установка размера псевдослучайной последовательности символов**

В консоли управления подсистемой ГУПТ существует возможность задать размер последовательности символов, генерируемых случайным образом, которыми будет заполняться дисковое пространство при гарантированном удалении файловых объектов или очистке носителей информации, подключенных к рабочей станции.

Для изменения длины псевдослучайной последовательности необходимо в консоли управления выбрать пункт главного меню *Параметры → Длина псевдослучайной последовательности*, в открывшемся окне изменения размера псевдослучайной последовательности установить необходимое значение в байтах и нажать кнопку подтверждения внесенных изменений:

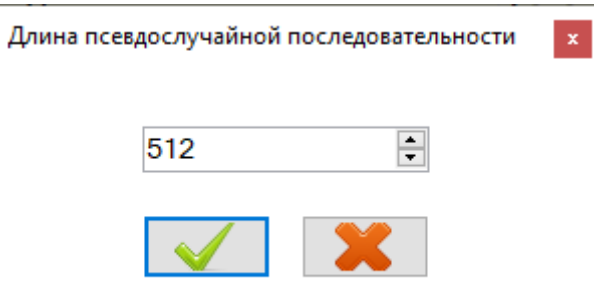

Рисунок 4.12 – Изменение размера псевдослучайной последовательности

Минимальный размер последовательности, который можно установить, равен 16 байт, максимальный – 10000000 байт. По умолчанию установлено значение 512 байт. При каждом запуске консоли управления длина псевдослучайной последовательности устанавливается в значение по умолчанию – 512 байт.

#### **4.3.5 Удаление выбранных объектов из списка удаляемых**

Для удаления объектов, предназначенных для гарантированного удаления, из списка в консоли управления необходимо выделить соответствующий объект и нажать кнопку *Удалить из списка* .

Можно выделить один элемент, щелкнув по нему левой кнопкой мыши, или при помощи клавиш *<Ctrl>* или *<Shift>* выделить сразу несколько элементов. Для выделения всех элементов можно использовать сочетание клавиш *<Ctrl>+<A>*.

После подтверждения операции очистки списка в открывшемся окне (рисунок [4.13](#page-31-1)) выбранные элементы будут удалены из сформированного списка консоли управления.

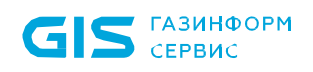

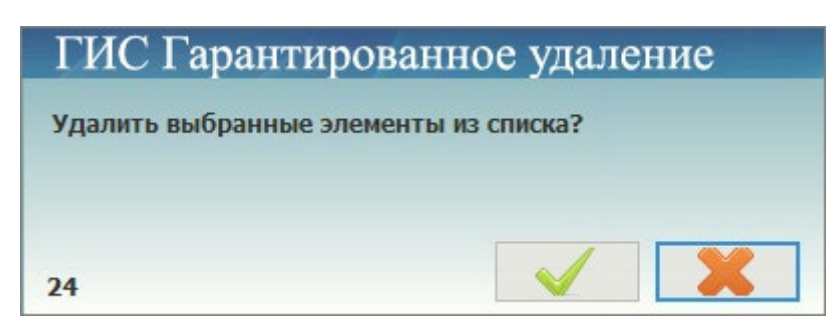

Рисунок 4.13 – Подтверждение удаления файлов из списка

<span id="page-31-1"></span>Удалить выделенные элементы из списка консоли управления можно также при помощи клавиши *<Delete>*.

## <span id="page-31-0"></span>**4.4 Гарантированное удаление объектов**

Для того, чтобы гарантированно удалить выбранные объекты с рабочей станции, необходимо выделить объекты, предназначенные для гарантированного удаления, в списке консоли управления и нажать кнопку *Гарантированно удалить* .

После подтверждения операции в диалоговом окне (рисунок [4.14](#page-31-2)) начнется процесс гарантированного удаления.

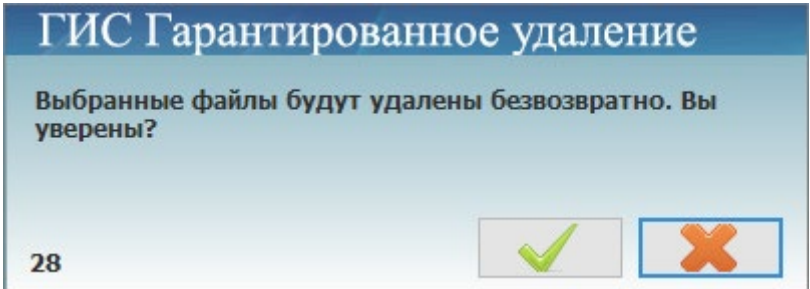

Рисунок 4.14 – Подтверждение гарантированного удаления файлов и папок

<span id="page-31-2"></span>Ход процесса гарантированного удаления отображается в строке прогресса консоли управления (рисунок [4.15](#page-31-3)):

#### Подготовка к удалению d:\temp2

<span id="page-31-3"></span>Рисунок 4.15 – Отображение хода гарантированного удаления в строке прогресса

В результате объекты будут удалены без возможности их дальнейшего восстановления. В строке прогресса отображается соответствующая надпись (рисунок [4.16](#page-31-4)), сопровождающаяся информационным сообщением (рисунок [4.17](#page-32-0)).

#### Файл d:\test2.txt удален

<span id="page-31-4"></span>Рисунок 4.16 – Подтверждение гарантированного удаления объектов в строке прогресса

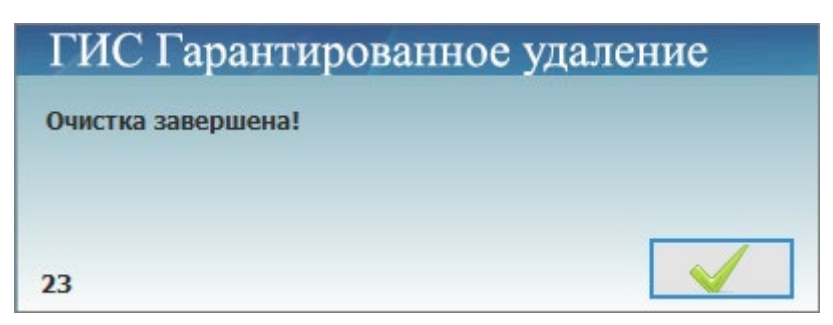

<span id="page-32-0"></span>Рисунок 4.17 – Сообщение об успешном завершении гарантированного удаления

В случае, если гарантированное удаление выбранного объекта невозможно (например, файл заблокирован системой или удален ранее стандартным способом), отображаются соответствующие сообщения об ошибке гарантированного удаления выбранного объекта (см. пример на рисунках [4.18,](#page-32-1) [4.19](#page-32-2)).

#### Не могу удалить d:\test2.txt

<span id="page-32-1"></span>Рисунок 4.18 – Сообщение в строке прогресса о невозможности гарантированного удаления

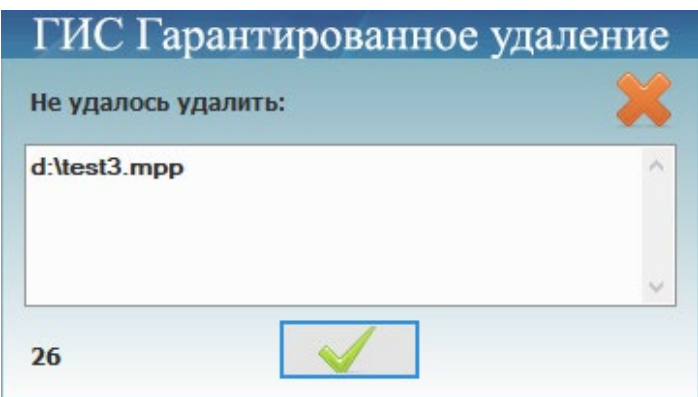

<span id="page-32-2"></span>Рисунок 4.19 – Сообщение о невозможности произвести гарантированное удаление

Во время процесса удаления выбранных файловых объектов в консоли управления существует возможность приостановить на время процесс гарантированного удаления. Для этого необходимо нажать кнопку **Остановить удаление •** и подтвердить остановку процесса в открывшемся окне:

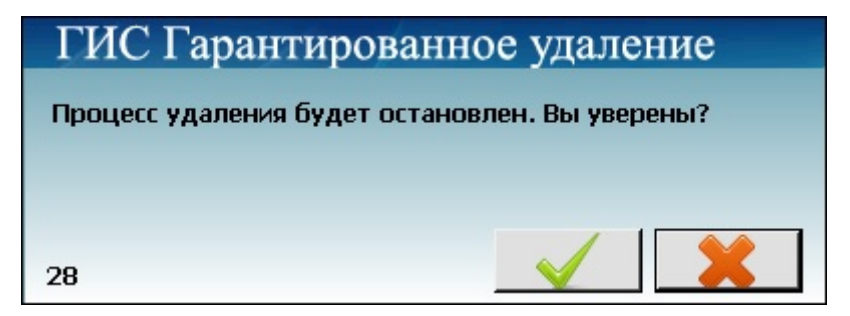

Рисунок 4.20 – Подтверждение остановки процесса гарантированного удаления файлов и папок

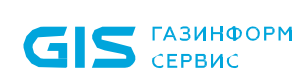

Для продолжения процесса гарантированного удаления файловых объектов из списка консоли управления необходимо нажать кнопку **Гарантированно удалить и** и подтвердить выполнение операции в открывшемся диалоговом окне (рисунок [4.14](#page-31-2)).

Произвести гарантированное удаление файла или папки возможно также и без открытия консоли управления подсистемы. Для этого необходимо щелкнуть по файлу или папке правой кнопкой мыши и в появившемся контекстном меню Windows выбрать пункт *Гарантированное удаление → Удалить* (рисунок [4.21](#page-33-1)). В случае удачного завершения операции гарантированного удаления выбранного объекта появится сообщение, показанное на рисунке [4.17.](#page-32-0)

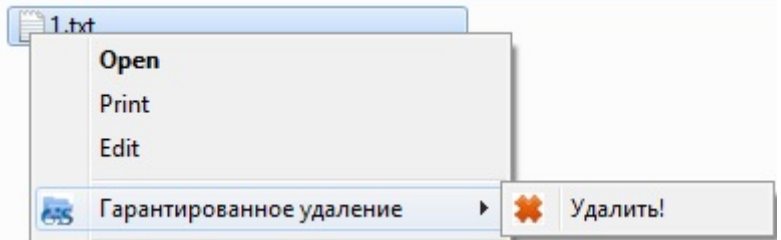

<span id="page-33-1"></span>Рисунок 4.21 – Гарантированное удаление файла из контекстного меню Windows

## <span id="page-33-0"></span>**4.5 Работа с подсистемой ГУПТ в режиме командной строки**

Использование командной строки позволяет производить гарантированное удаление указанных файловых объектов без использования консоли управления подсистемы.

При работе с командной строкой поддерживаются переменные окружения операционной системы.

При работе с подсистемой ГУПТ из командной строки синтаксис команды имеет вид:

```
"с:\Program Files\GIS\GIS.WipeFiles\GIS.WipeFile.exe" <команда> <"полный путь к 
файлу(-ам)/папке(-кам)">
```
или

 $\mathbf{G}$ 

*"с:\Program Files\GIS\GIS.WipeFiles\GIS.WipeFile.exe" <команда> <"%наименование переменной окружения%\имя файла (папки)">*

Команды необходимо вводить с учетом регистра. Одну команду можно применять сразу к нескольким объектам, указав их через

точку с запятой *«;»*.

Путь до объекта следует указывать в двойных кавычках ("").

Команды для работы с командной строкой:

− **-wcur** – гарантированное удаление файлов/папок с выводом результата операции;

Например:

*"с:\Program Files\GIS\GIS.WipeFiles\GIS.WipeFile.exe" –wcur с:\1.txt; с:\test1*

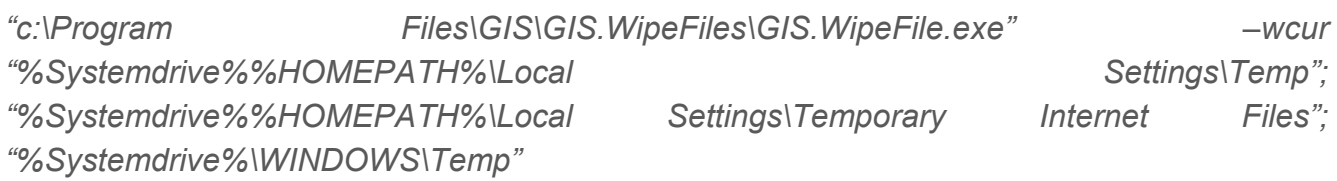

− **-wcur\_no\_msg** – гарантированное удаление файлов/папок без вывода результата операции;

Например:

*"с:\Program Files\GIS\GIS.WipeFiles\GIS.WipeFile.exe" –wcur\_ no\_msg c:\1.xml; с:\temp*

− **-wcur\_files** – гарантированное удаление всех файлов из указанных папок без вывода результата операции. При наличии вложенных папок в указанной папке из них также будут удалены все файлы.

Например:

*с:\Program Files\GIS\GIS.WipeFiles\GIS.WipeFile.exe –wcur\_files c:\1*

− **-wipeFile** – гарантированное удаление объектов, указанных в текстовом файле.

Например:

*с:\Program Files\GIS\GIS.WipeFiles\GIS.WipeFile.exe –wipeFile с:\wipeFileList.txt*

В текстовом файле пути до объектов указываются без кавычек. Содержание файла *с:\wipeFileList.txt* показано на рисунке [4.22.](#page-34-0)

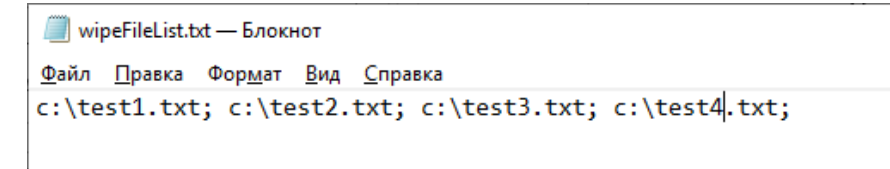

Рисунок 4.22 – Содержание файла *с:\wipeFileList.txt*

<span id="page-34-0"></span>− **-help, /?, ?** – помощь по работе с командной строкой.

Например:

*с:\Program Files\GIS\GIS.WipeFiles\GIS.WipeFile.exe –help*

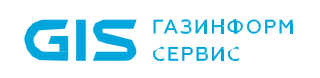

# <span id="page-35-0"></span>Перечень сокращений

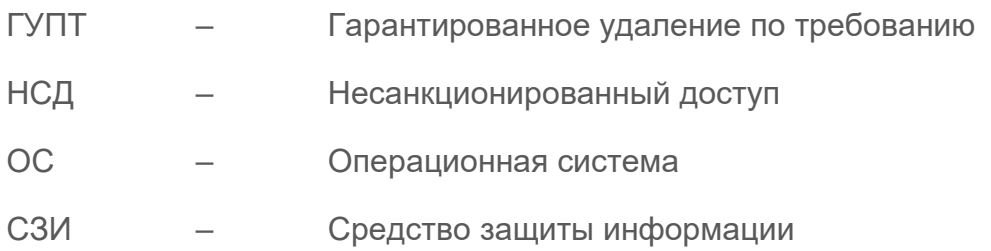